2016-12 IT

# **Manuale ISCRIZIONE DEGLI OPERATORI ECONOMICI AL NUOVO SISTEMA START**

# Sommario

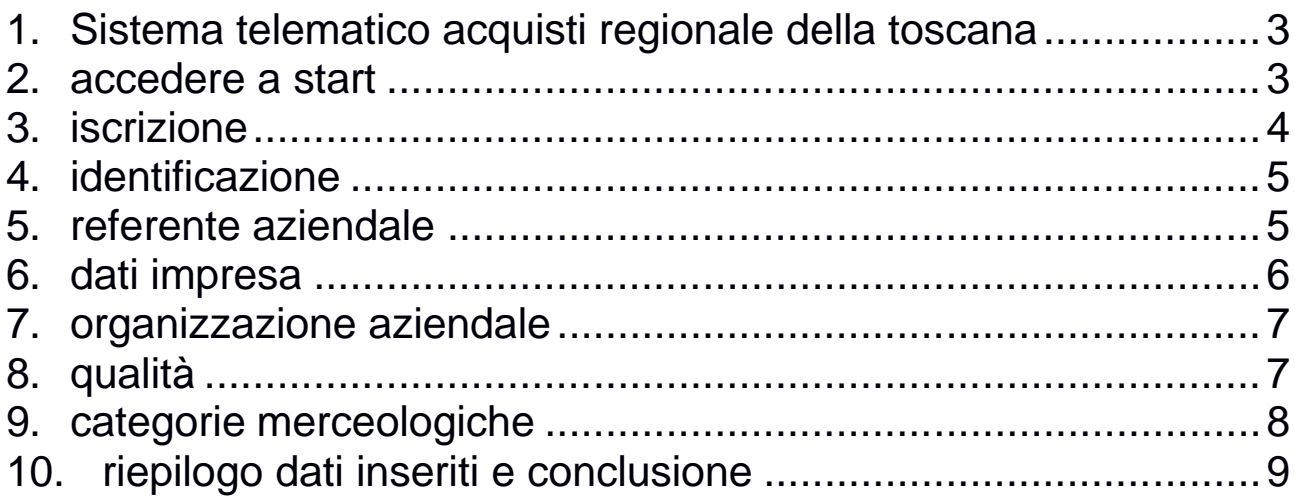

# 1. **SISTEMA TELEMATICO ACQUISTI REGIONALE DELLA TOSCANA**

- Gli operatori economici che si registrano su Start entrano a far parte di un indirizzario unico di fornitori, al fine di partecipare ed essere invitati alle procedure di gara svolte sulla piattaforma dagli Enti toscani che utilizzano il sistema.
- Le procedure possono riguardare l'affidamento di beni, servizi e l'esecuzione di lavori.
- L'iscrizione per gli operatori economici non ha alcun costo e non ha limiti temporali di scadenza.
- Per l'iscrizione non è necessario il possesso della firma digitale che invece diventa indispensabile per partecipare alle procedure di gara svolte su Start.

# 2. **ACCEDERE A START**

Accedere a Start all'indirizzo:

## https://start.toscana.it

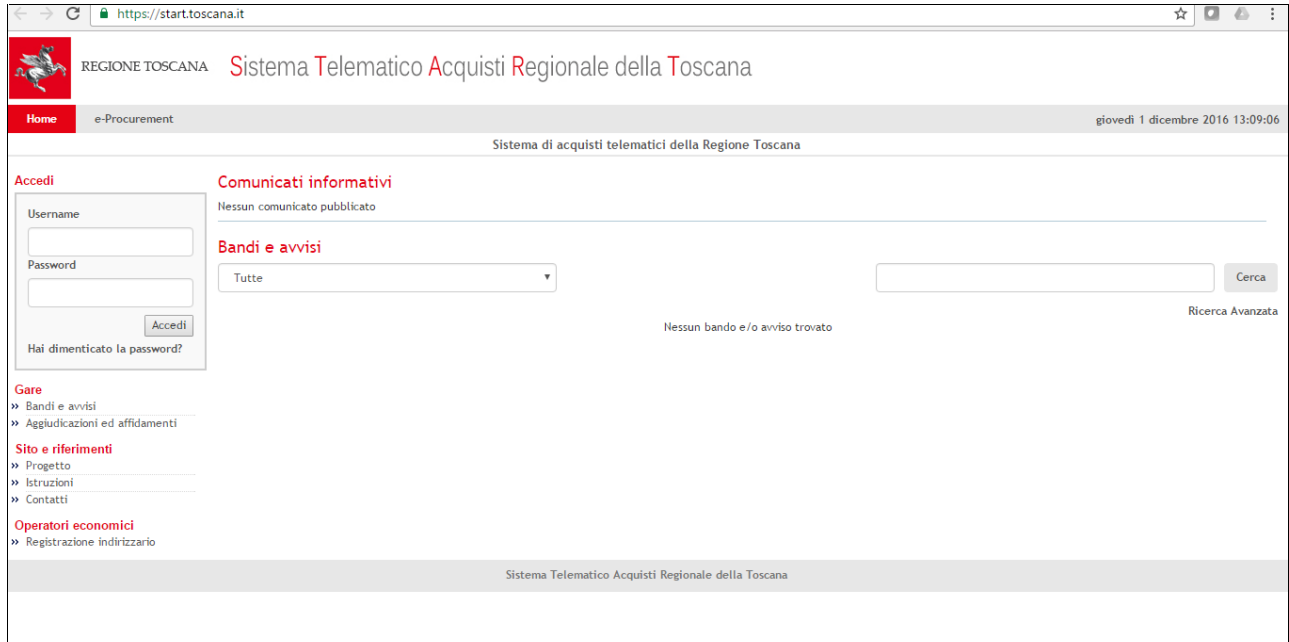

# 3. **ISCRIZIONE**

Per effettuare l'iscrizione cliccare sulla voce "Registrazione indirizzario"

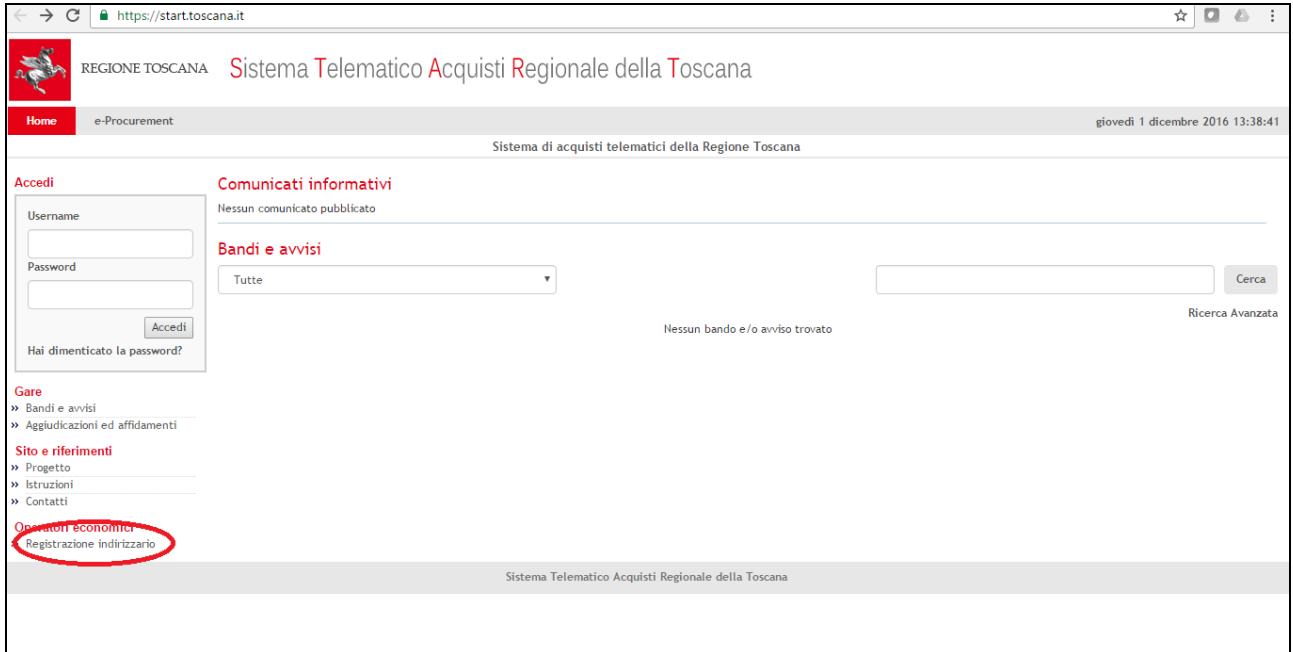

Di seguito, nella schermata che si apre, cliccare su "Iscrizione all'indirizzario"

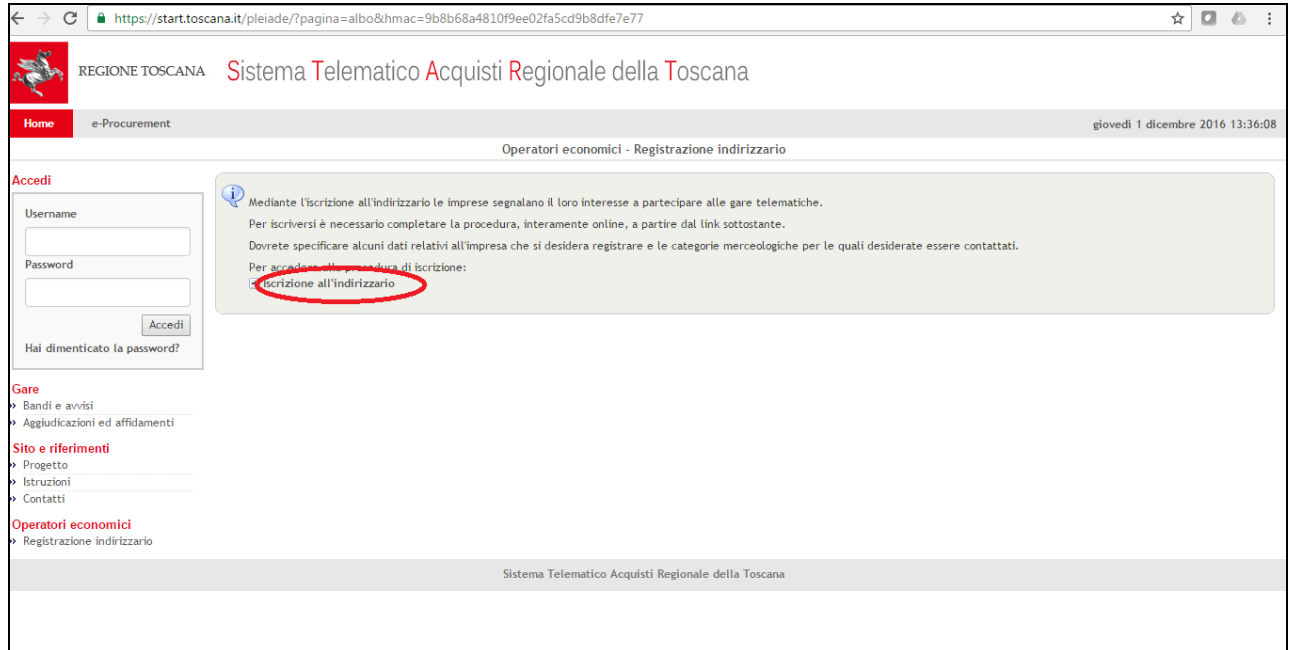

# 4. **IDENTIFICAZIONE**

- Il fornitore che desidera registrarsi sulla piattaforma deve inserire un nome utente e una password: tali credenziali di accesso sono decise liberamente dal fornitore e serviranno per autenticarsi successivamente al sistema.
- Il nome dell'utente e la password dovranno essere composti da un numero di caratteri alfanumerici compresi tra 8 e 16.

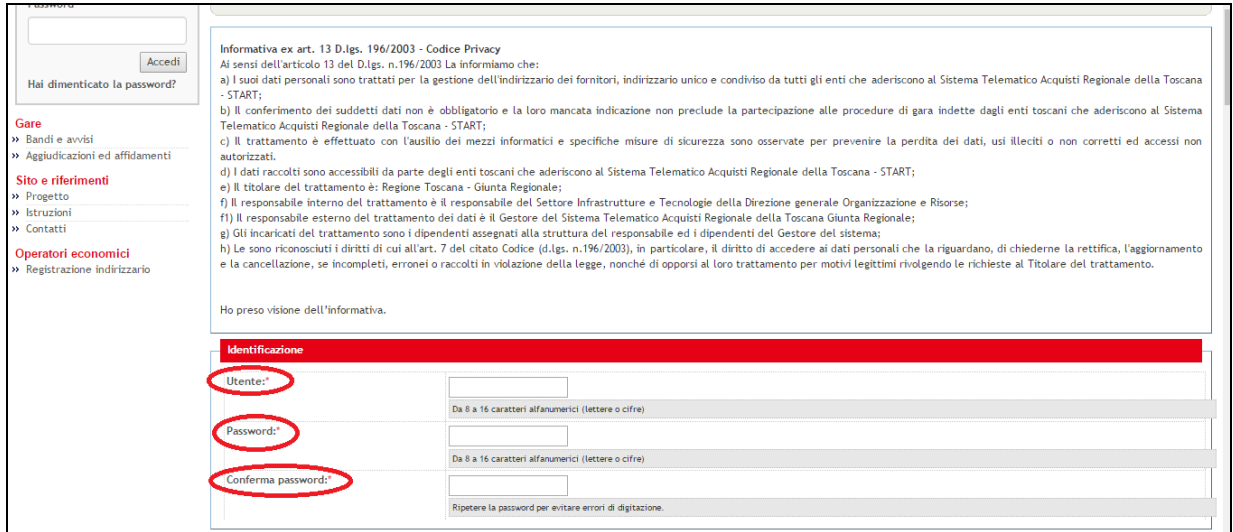

# 5. **REFERENTE AZIENDALE**

- Compilare i campi obbligatori contrassegnati con l'asterisco.
- Per compilare i campi "Profilo utente", "Ruolo", "Provincia" cliccare sulla freccetta come evidenziato nella schermata sottostante e selezionare l'opzione desiderata dal menù a tendina.

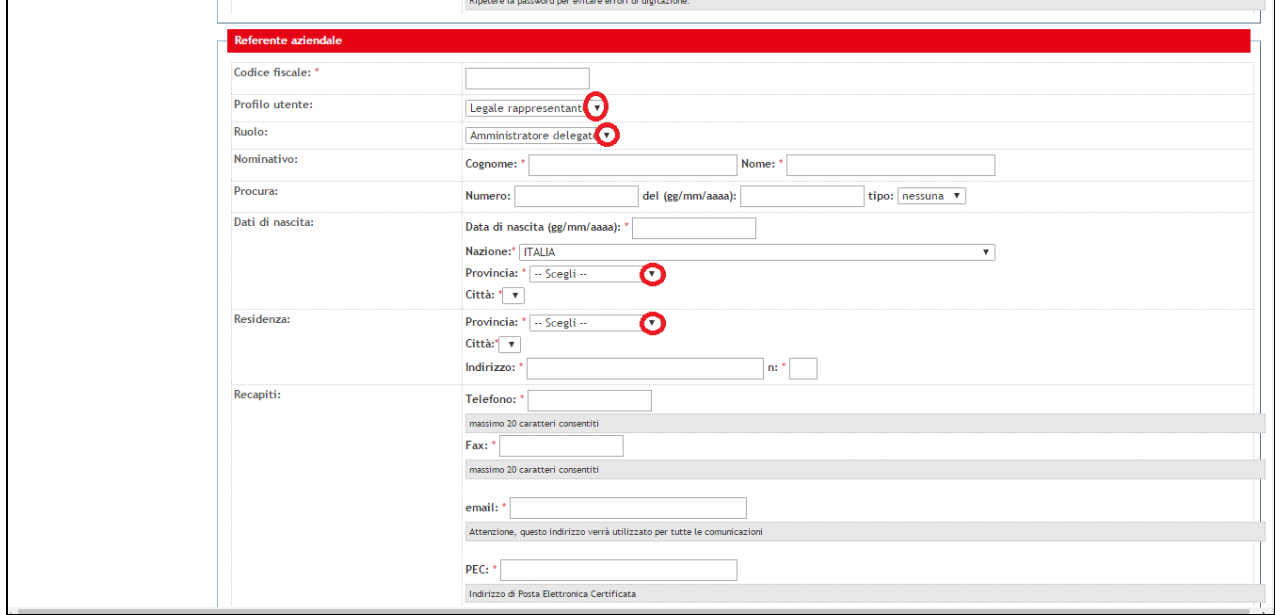

• Cliccando sulla freccetta in corrispondenza della voce "Ruolo" apparirà il menù a tendina riportato sotto.

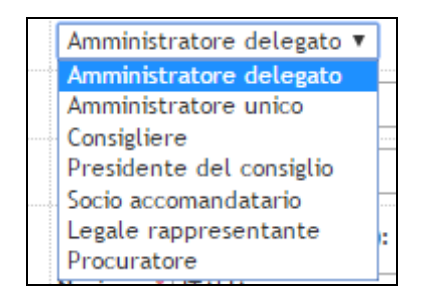

# 6. **DATI IMPRESA**

- La terza sezione è quella relativa ai dati dell'impresa: compilare i campi obbligatori contrassegnati con l'asterisco;
- **N.B.** Leggere attentamente le note esplicative, in grigio, posizionate sotto ogni campo e accertarsi di aver riempito tutti i capi obbligatori (contrassegnati da asterisco)!

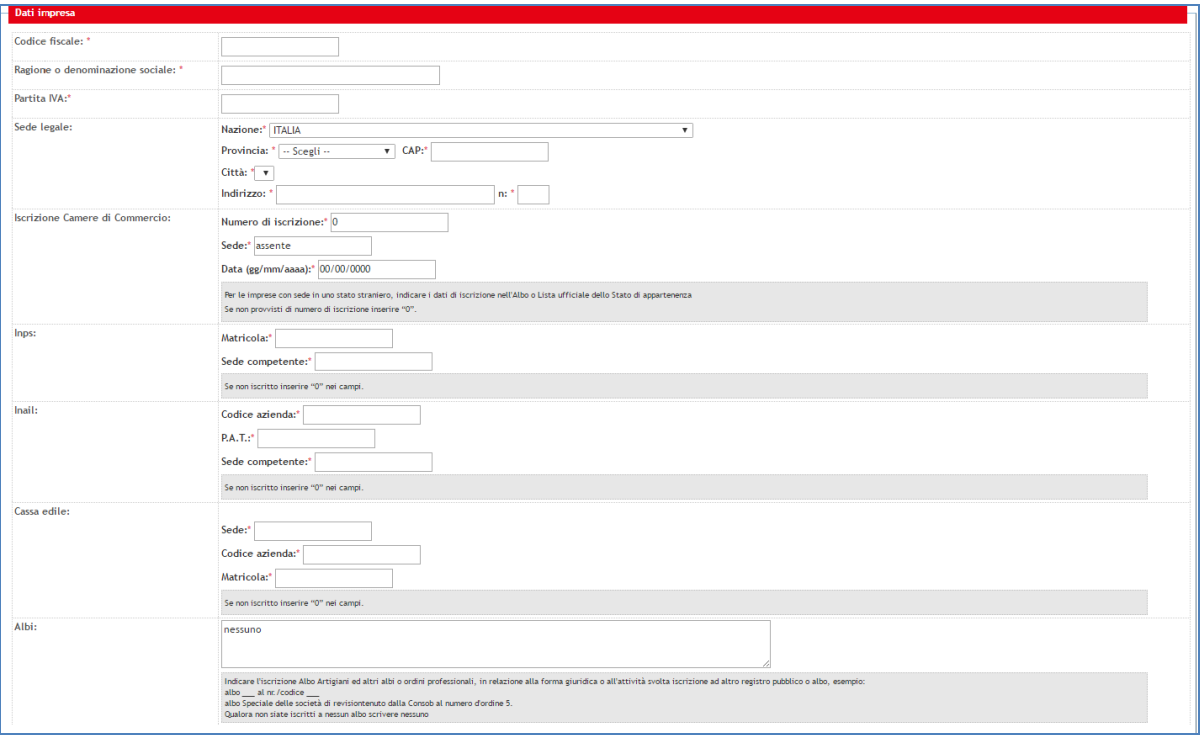

# 7. **ORGANIZZAZIONE AZIENDALE**

• Compilare i dati relativi all'organizzazione aziendale

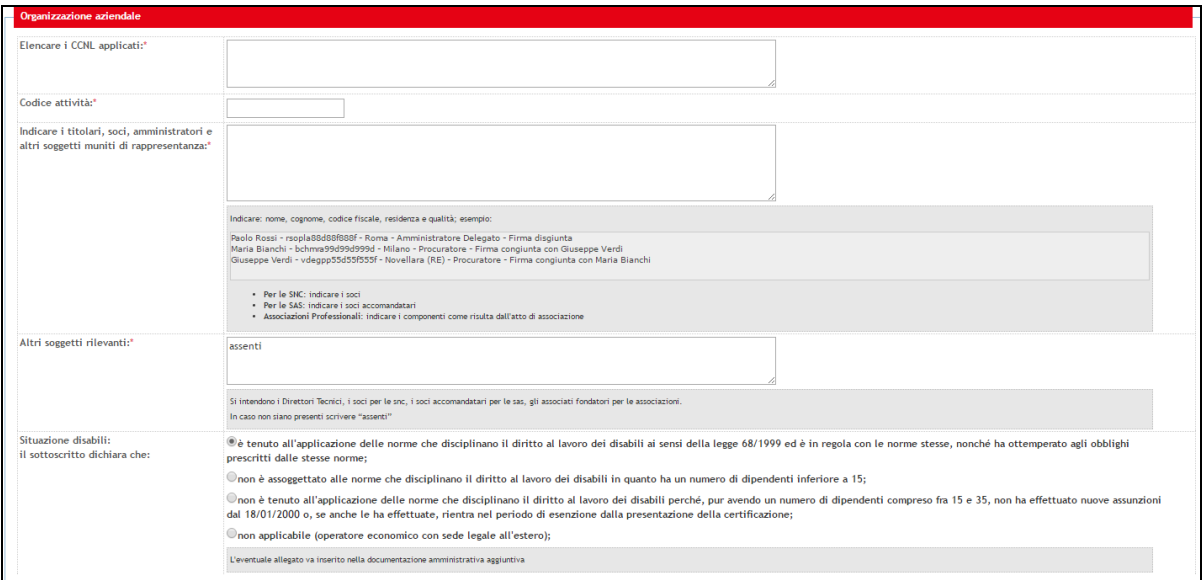

# 8. **QUALITÀ**

• Compilare i dati relativi alla qualità.

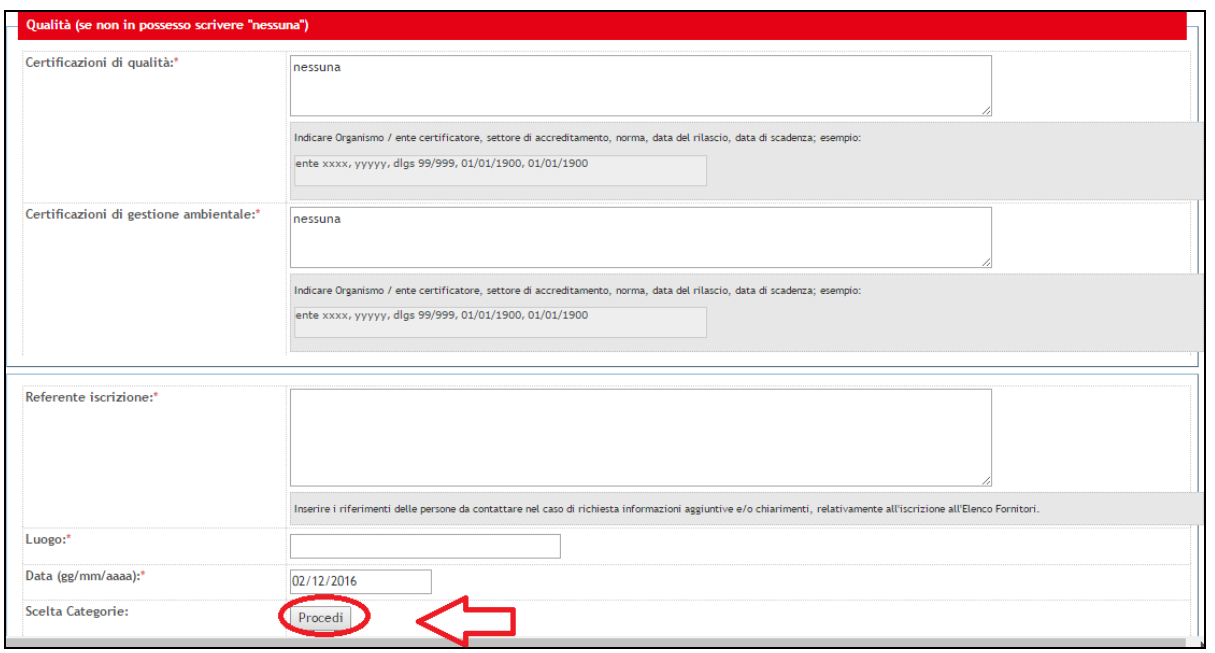

Compilati tutti i campi obbligatori, cliccare sulla voce "Procedi" posizionata in basso a sinistra come evidenziato nell'immagine precedente.

# 9. **CATEGORIE MERCEOLOGICHE**

- La fase successiva è relativa alla scelta delle categorie merceologiche di proprio interesse.
- Le categorie merceologiche sono elencate in tre schermate successive, suddivise fra servizi, beni e lavori pubblici.
- N.B. **La categoria relativa a "Servizi attinenti all'Architettura e all'Ingegneria" presente sulla vecchia versione della piattaforma è attualmente ricompresa nella categoria merceologica "Servizi".**

**Categorie merceologiche relative ai servizi/beni/lavori:** selezionare la/e categoria/e di vostro interesse per le quali si desidera essere iscritti su START e cliccare su "Procedi" posizionato in basso a sinistra. Ripetere l'operazione per ciascuna schermata successiva.

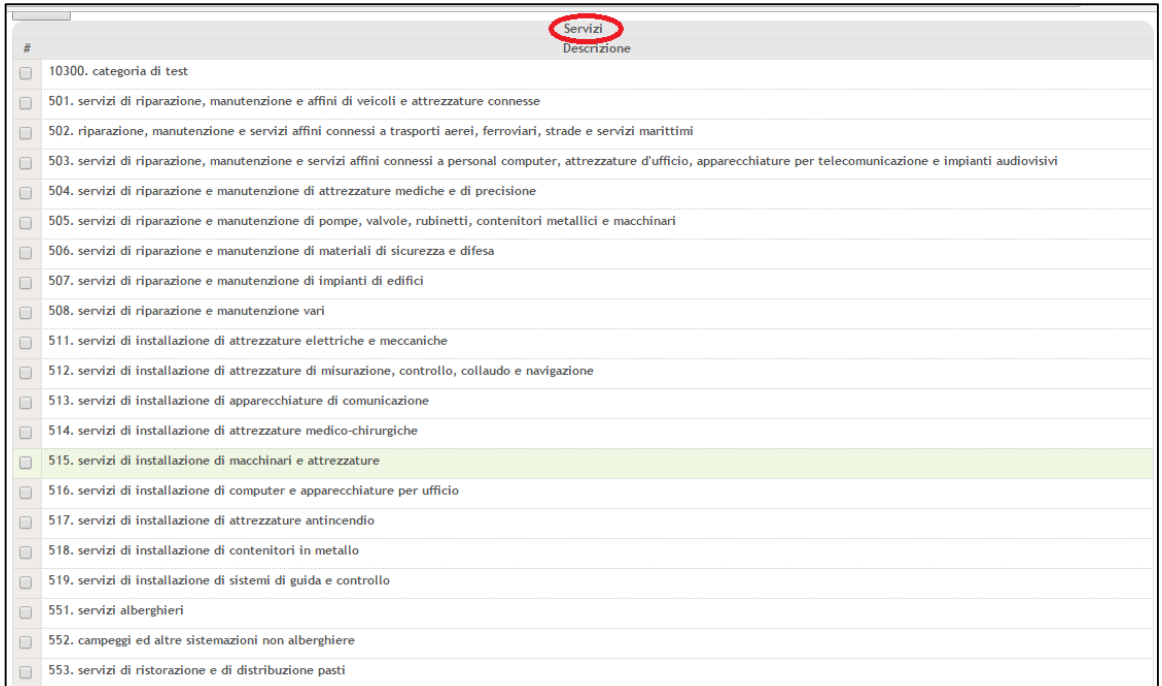

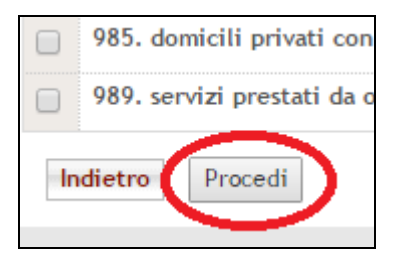

# 10. **RIEPILOGO DATI INSERITI E CONCLUSIONE**

• A seguito della scelta delle categorie merceologiche, comparirà una schermata contenente il riepilogo dei dati inseriti.

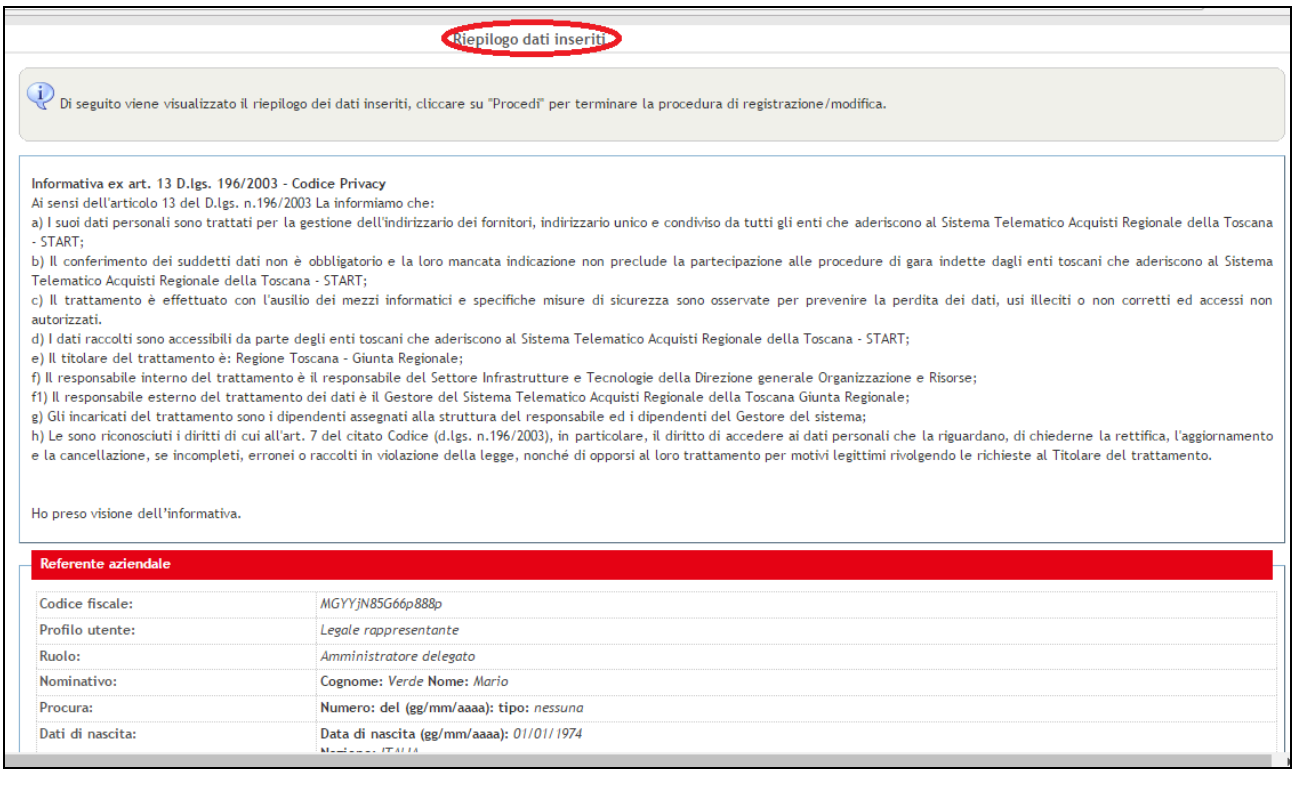

- All'interno della medesima schermata, in basso, è visibile il riepilogo delle categorie merceologiche selezionate ai passi precedenti;
- Per ultimare l'iscrizione, cliccare su "Procedi" posizionato in basso, come evidenziato nell'immagine riportata di seguito.

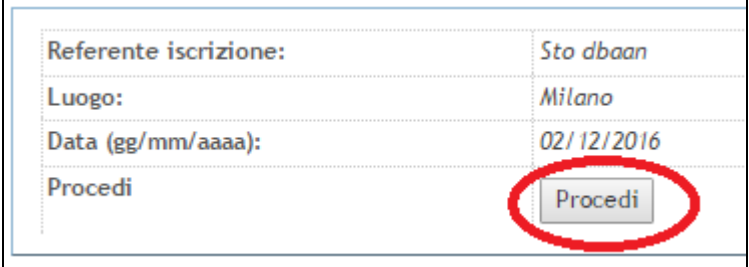

• La registrazione è stata ultimata.

# **MANUALE D'USO PER GLI OPERATORI ECONOMICI PER L'UTILIZZO DELLA PIATTAFORMA START**

# **PARTECIPAZIONE ALLE GARE TELEMATICHE: INVIO DELLE OFFERTE**

# **INDICE**

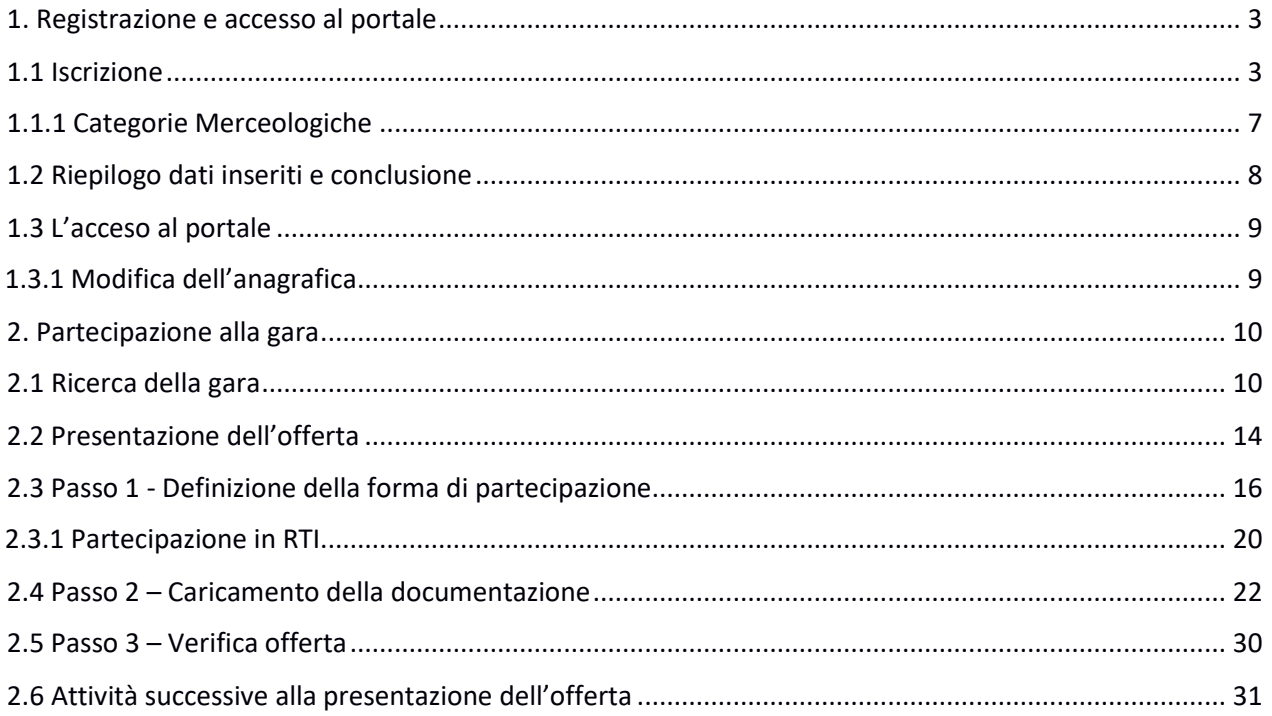

### <span id="page-11-0"></span>**1. Registrazione e accesso al portale**

#### <span id="page-11-1"></span>**1.1 Iscrizione**

Collegandosi all'indirizzo web <https://start.toscana.it/> si accede alla home page di START nella quale sono visibili tutte le gare aperte e le indagini di mercato pubblicate sul portale.

Per effettuare l'Iscrizione cliccare sulla voce "Registrazione indirizzario" in basso a sinistra:

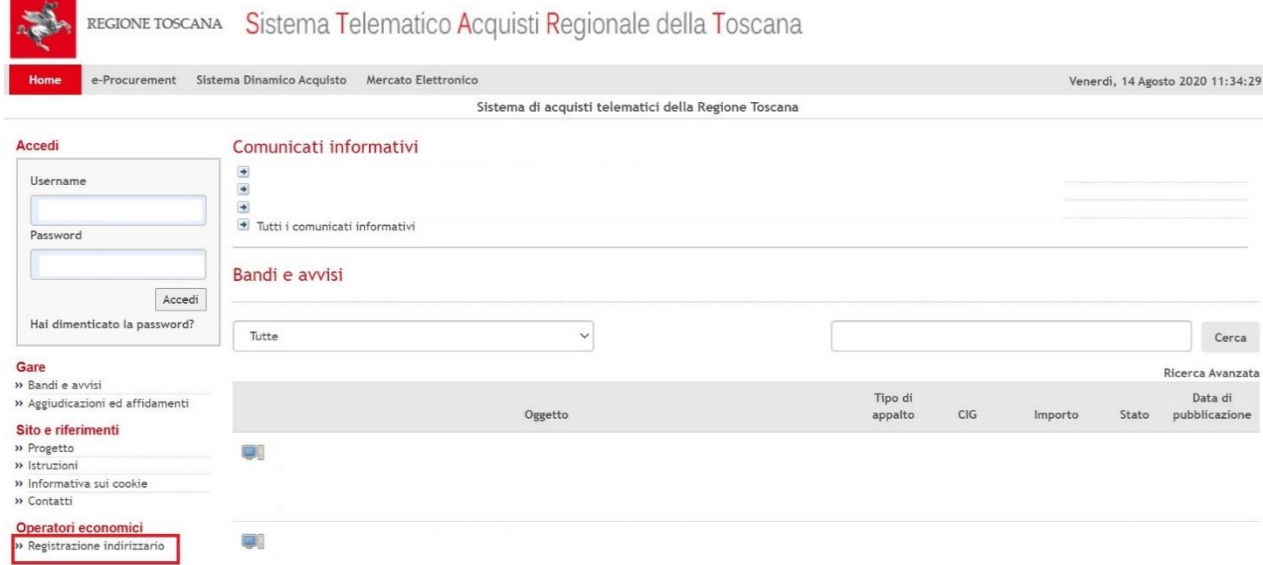

#### Fig. 1

Di seguito, nella schermata seguente, cliccare su" Iscrizione all'Indirizzario":

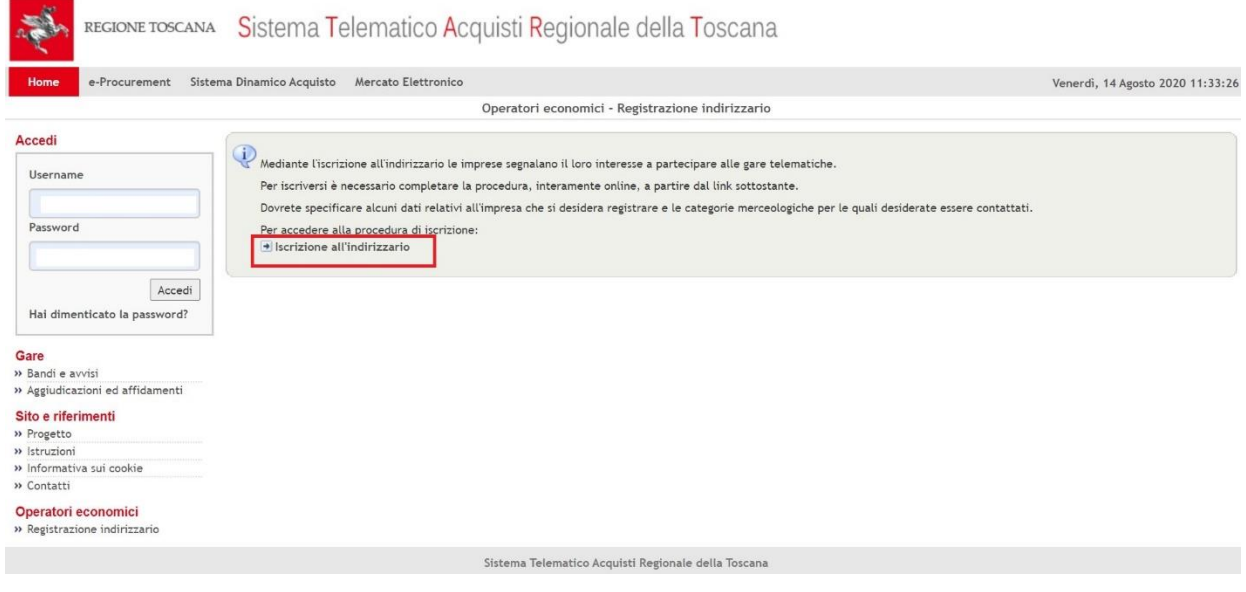

#### Fig.2

Il fornitore che desidera registrarsi sulla piattaforma deve inserire un nome utente e una password: tali credenziali di accesso sono decise liberamente dal fornitore e serviranno per autenticarsi successivamente al sistema. Il nome dell'utente e la password dovranno essere composti da un numero di caratteri alfanumerici compresi tra 8 e 16.

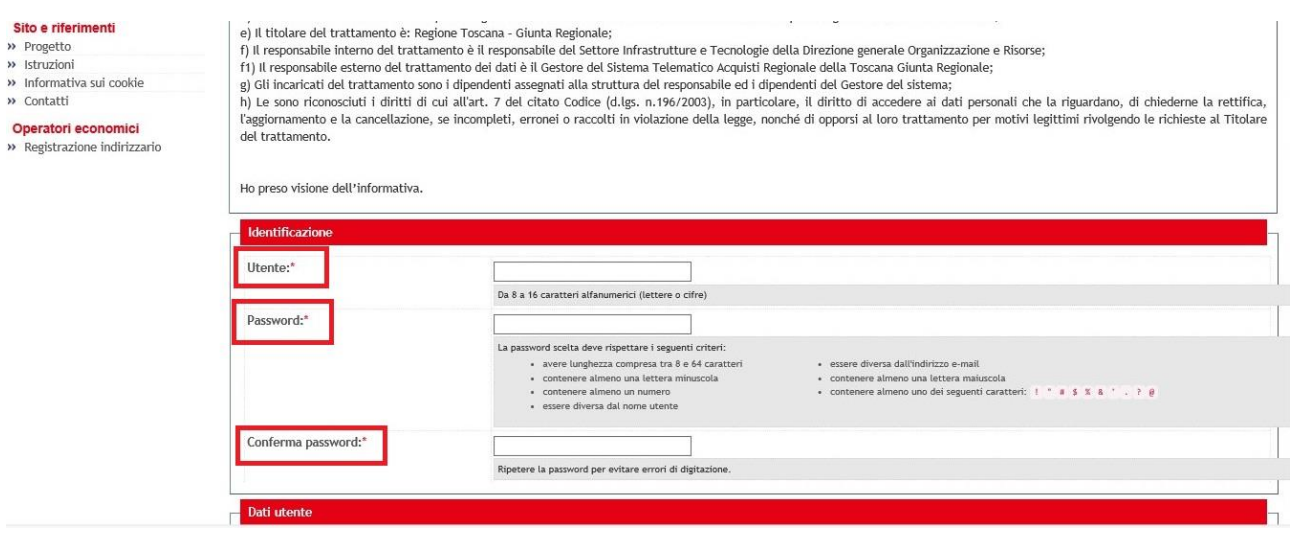

#### Fig.3

In *Dati Utente*, come anche nei successivi riquadri, compilare i campi obbligatori con l'asterisco.

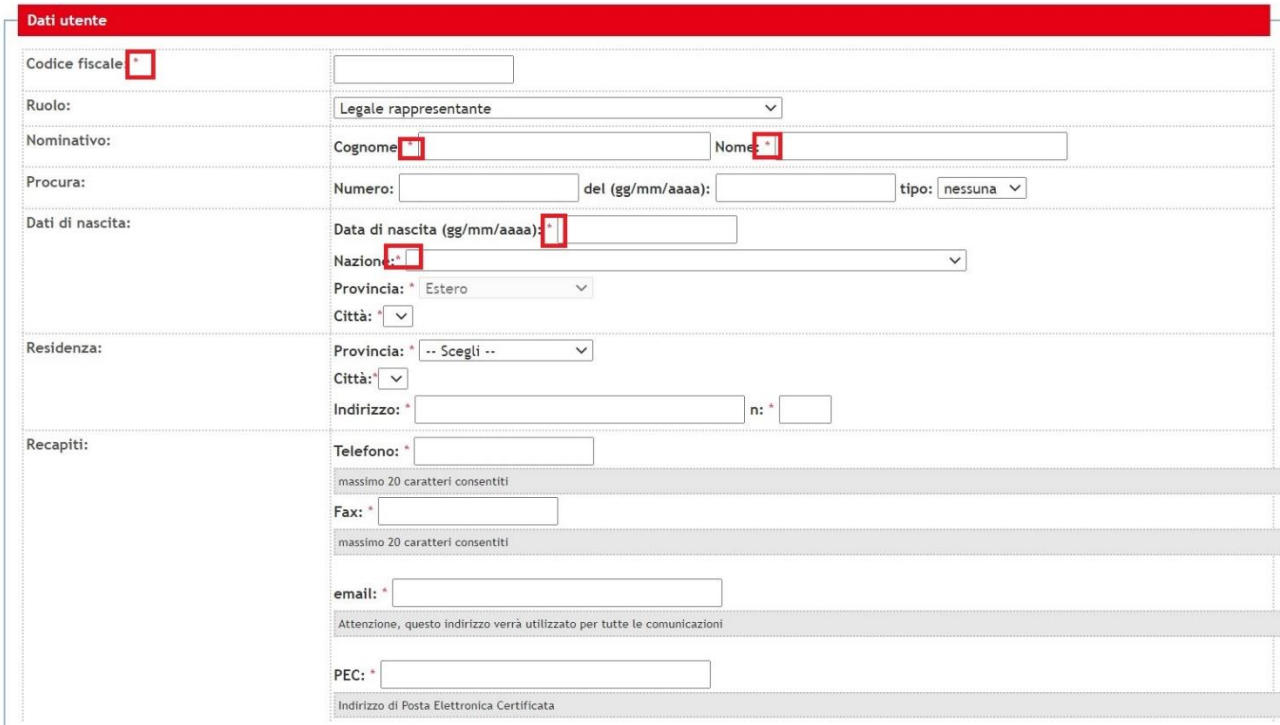

#### Fig.4

In *Dati Impresa* si indicheranno tutti i dati relativi all'impresa.

**Attenzione:** Leggere attentamente le note esplicative, in grigio, posizionate sotto ogni campo e accertarsi di aver riempito tutti i campi obbligatori (contrassegnati da asterisco).

Nel caso non si hanno a disposizione tutti i dati è necessario comunque compilare i campi obbligatori scrivendo ND, 0 o assente.

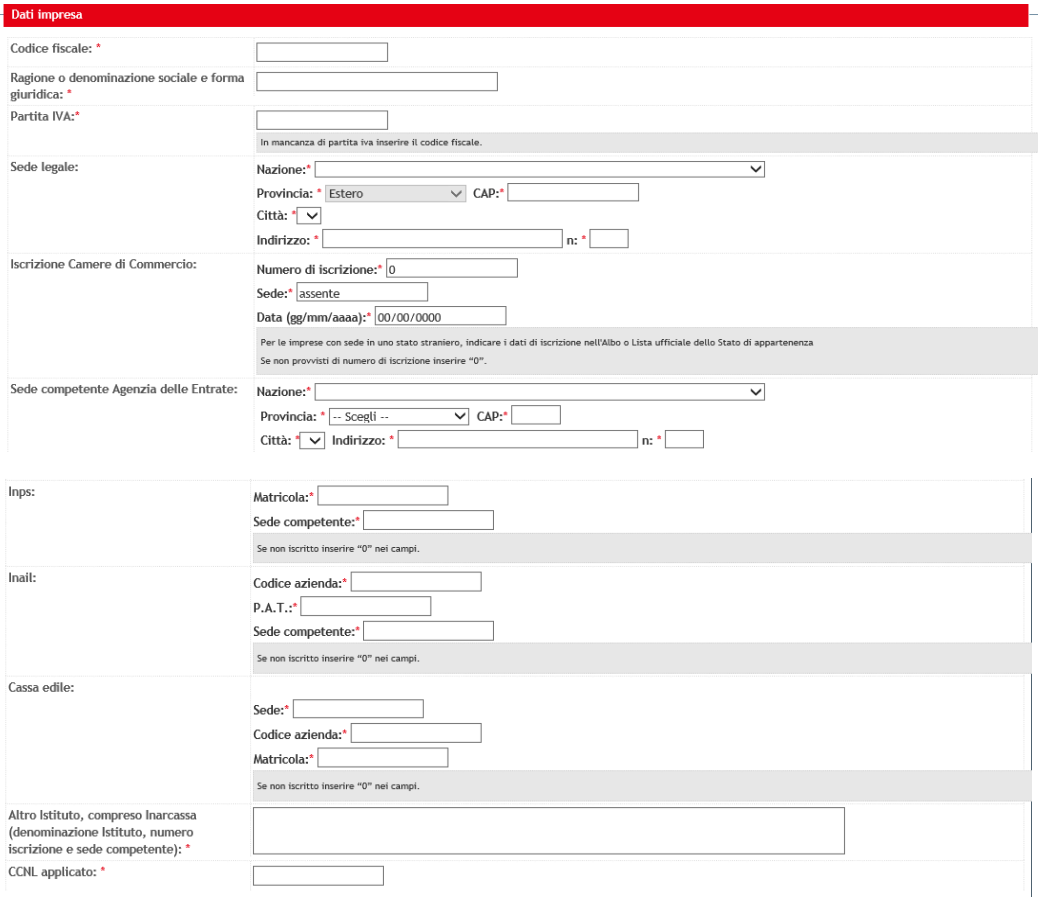

#### Fig.5

#### Compilare gli eventuali *Dati Aggiuntivi*

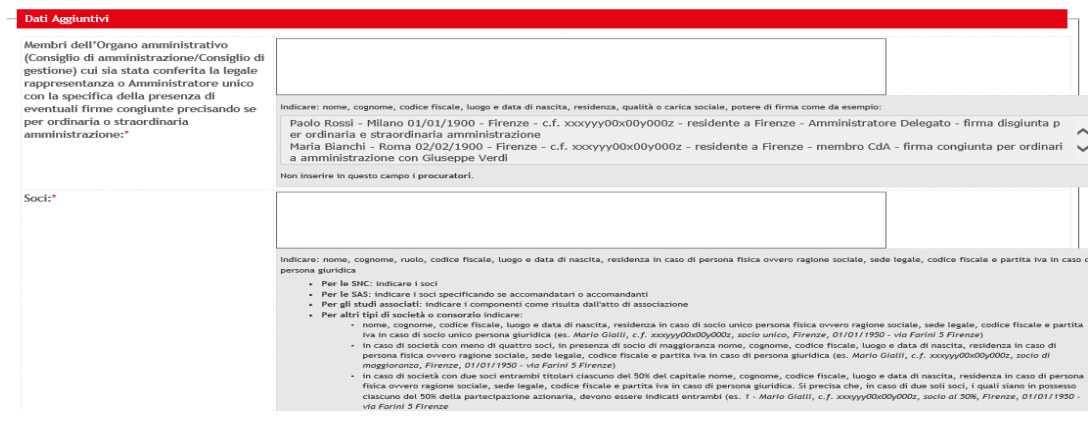

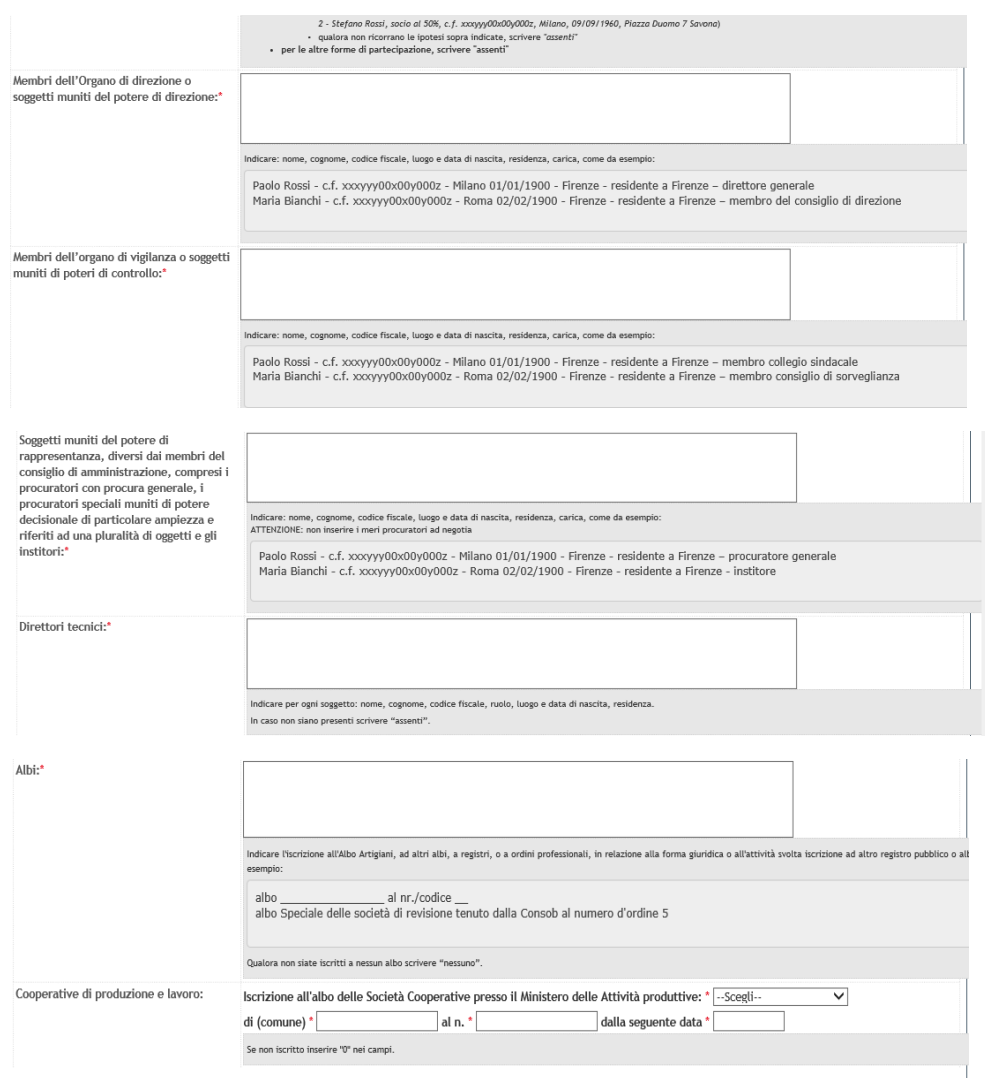

Dopo aver compilato anche la parte relativa al *Referente Iscrizione* cliccare su "Procedi" in basso a destra.

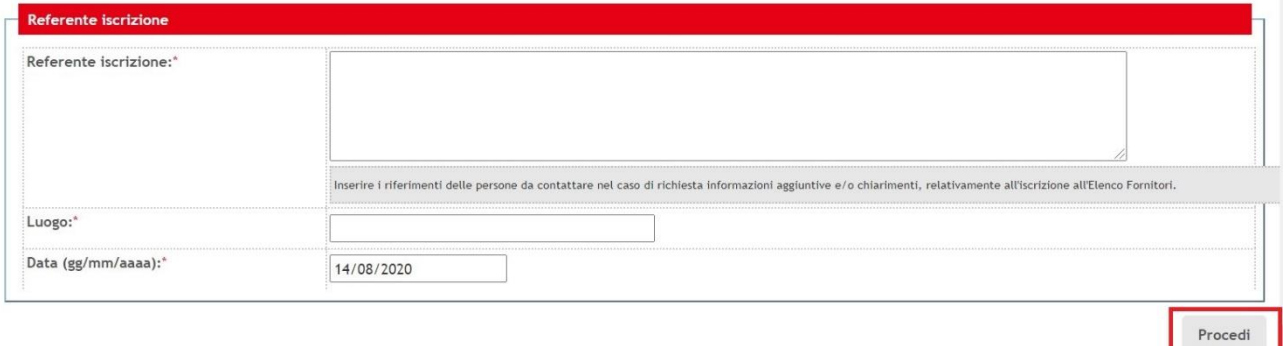

Fig. 7

# <span id="page-15-0"></span>**1.1.1 Categorie Merceologiche**

La fase successiva è relativa alla scelta delle categorie merceologiche di proprio interesse. Le categorie merceologiche sono elencate in tre schermate successive, suddivise fra *servizi*, *beni* e *lavori pubblici*. Selezionare la/e categoria/e di interesse per le quali si desidera essere iscritti su START, cliccare quindi su "Procedi" posizionato in basso a destra. Ripetere l'operazione per ciascuna schermata successiva.

**Attenzione:** è possibile scegliere una categoria merceologica più ristretta, cliccando la freccia gialla a lato della macrocategoria.

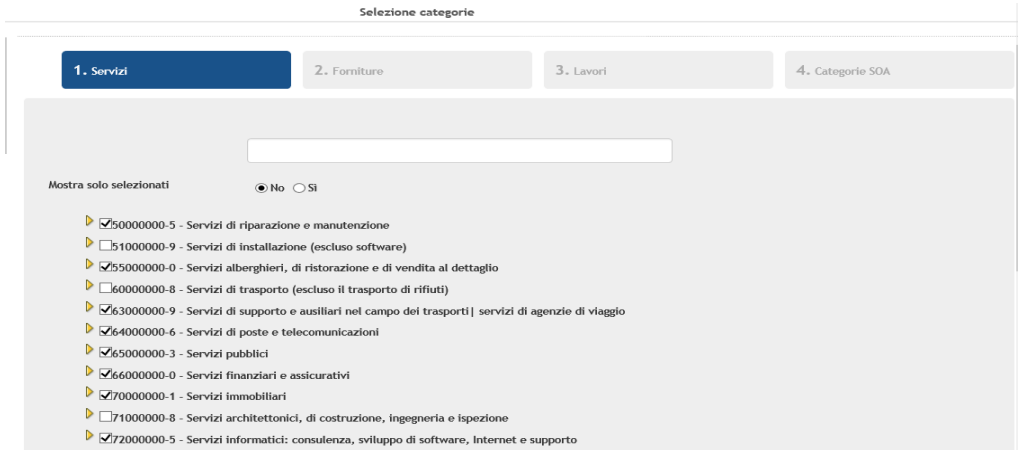

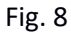

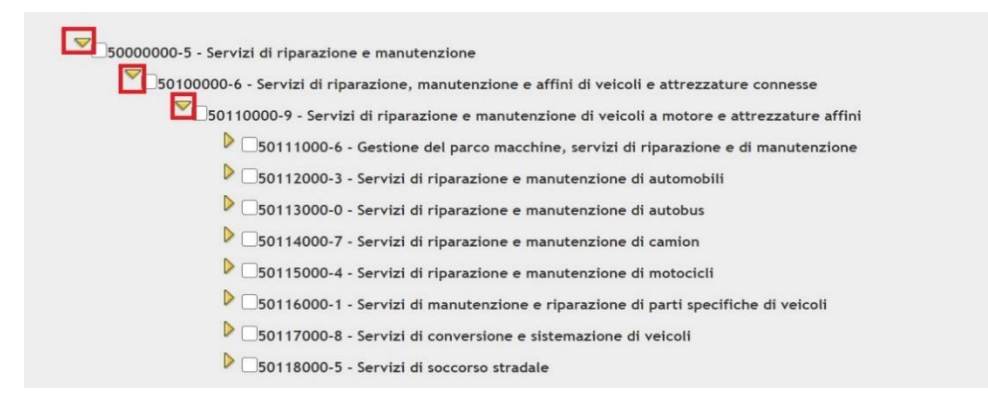

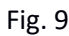

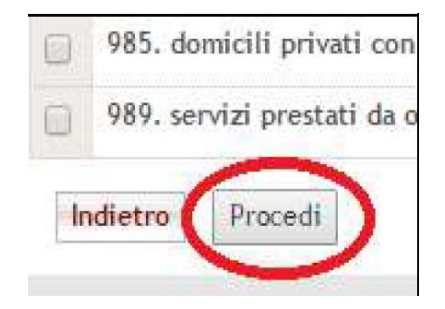

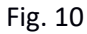

# <span id="page-16-0"></span>**1.2 Riepilogo dati inseriti e conclusione**

A seguito della scelta delle categorie merceologiche, comparirà una schermata contenente il *riepilogo dei dati inseriti*.

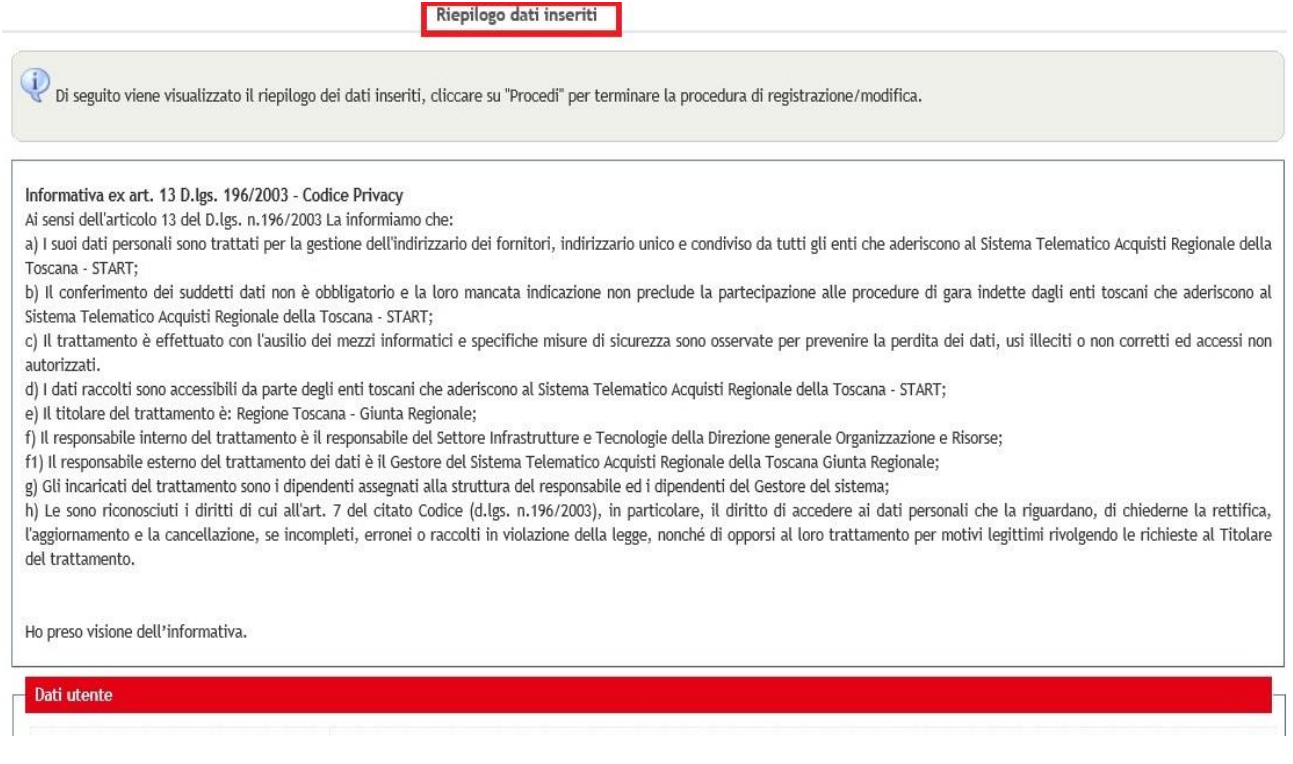

Fig. 11

Per ultimare l'iscrizione, cliccare su "Procedi" posizionato in basso a destra come evidenziato nell'immagine riportata di seguito:

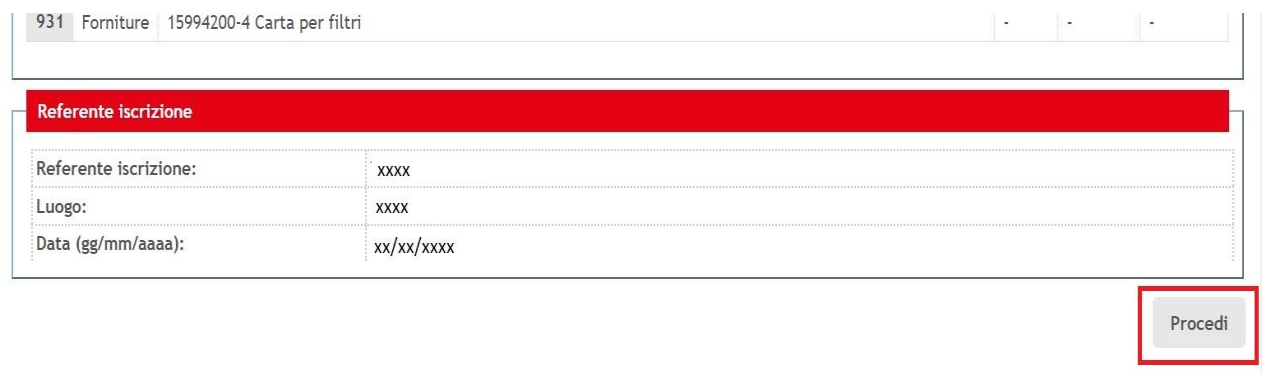

Fig .12

# <span id="page-17-0"></span>**1.3 L'acceso al portale**

Per effettuare il log-in inserire le proprie credenziali di accesso nell'apposita area in alto a sinistra.

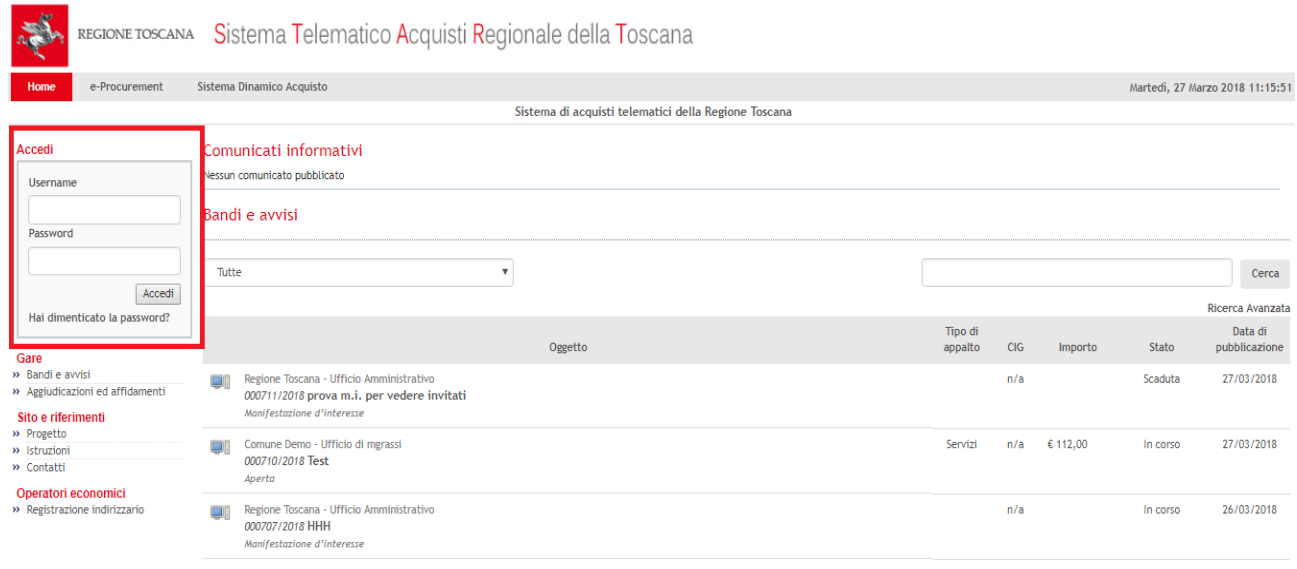

Fig. 13

# <span id="page-17-1"></span>**1.3.1 Modifica dell'anagrafica**

Per eventuali modifiche di un qualsiasi punto dell'anagrafica o della scelta delle categorie merceologiche, effettuare il login e cliccare su "modifica anagrafica" in alto a sinistra, dentro il riquadro del login nella home page.

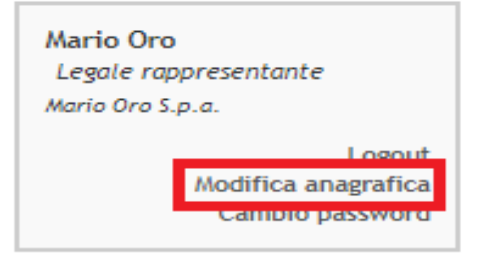

#### Fig. 14

Dopo aver concluso tutte le modifiche, cliccare su "procedi" in basso a destra per ogni schermata che appare.

# <span id="page-18-0"></span>**2. Partecipazione alla gara**

## <span id="page-18-1"></span>**2.1 Ricerca della gara**

Nella home page di START sono visibili tutte le gare aperte e indagini di mercato pubblicate sul portale.

Una volta fatto il login, nella home page sono disponibili due funzioni dedicate alla ricerca delle procedure di gara:

- **CERCA**: consente la ricerca mediante numero di protocollo della gara e/o titolo o parte di esso;
- **Ricerca Avanzata:** consente di cercare le procedure mediante ulteriori filtri di ricerca quali "tipo di procedura", "ente committente", "CIG" ecc.

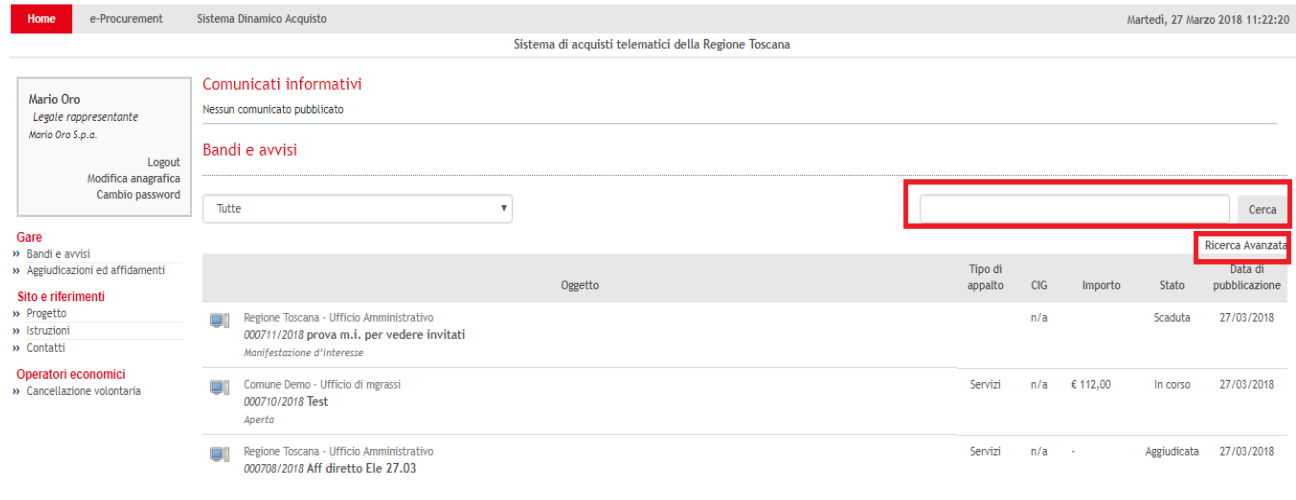

Fig. 15

Collegandosi alla sezione *e-Procurement* attraverso le apposite funzioni disponibili nel menu a sinistra è possibile visualizzare le proprie *offerte in composizione* e gli *inviti ricevuti* o le *gare di proprio interesse*.

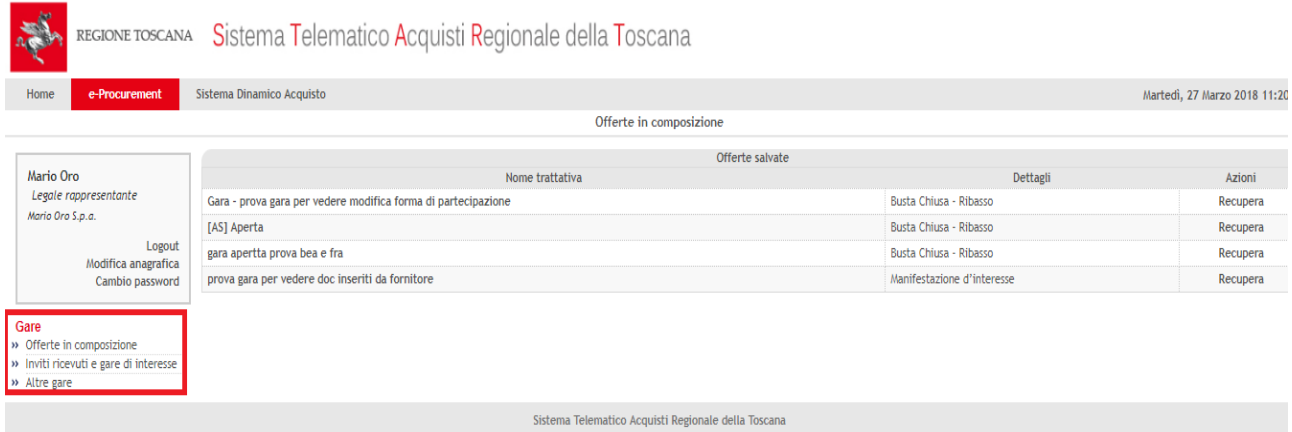

Fig. 16

Cliccare sul titolo della procedura di proprio interesse.

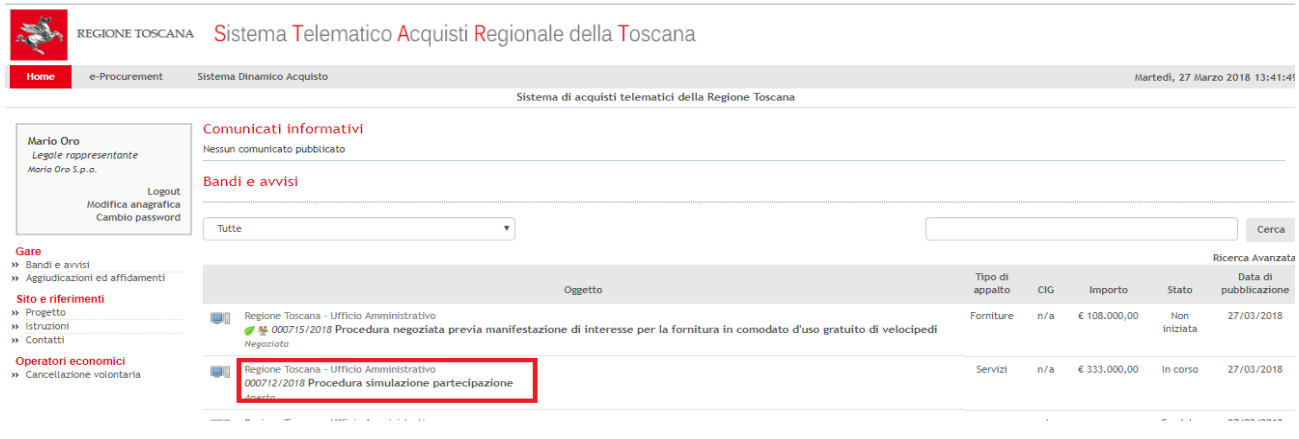

#### Fig. 17

All'interno della pagina dedicata al dettaglio gara è possibile prendere visione delle informazioni principali relative alla procedura.

Le informazioni sono contenute all'interno delle sezioni disponibili in orizzontale.

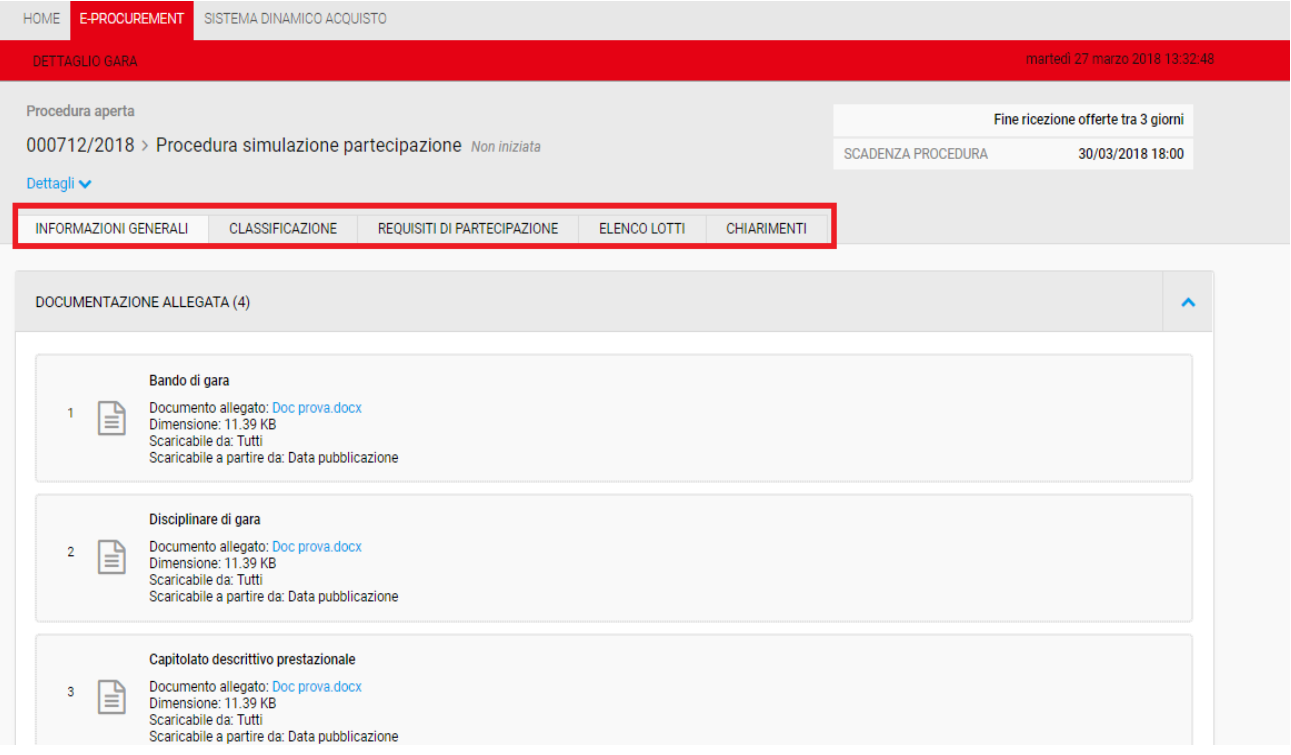

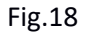

All'interno della sezione *Informazioni generali*, oltre alla visualizzazione delle date di inizio e fine di presentazione delle offerte, è possibile scaricare la documentazione resa disponibile dalla Stazione Appaltante.

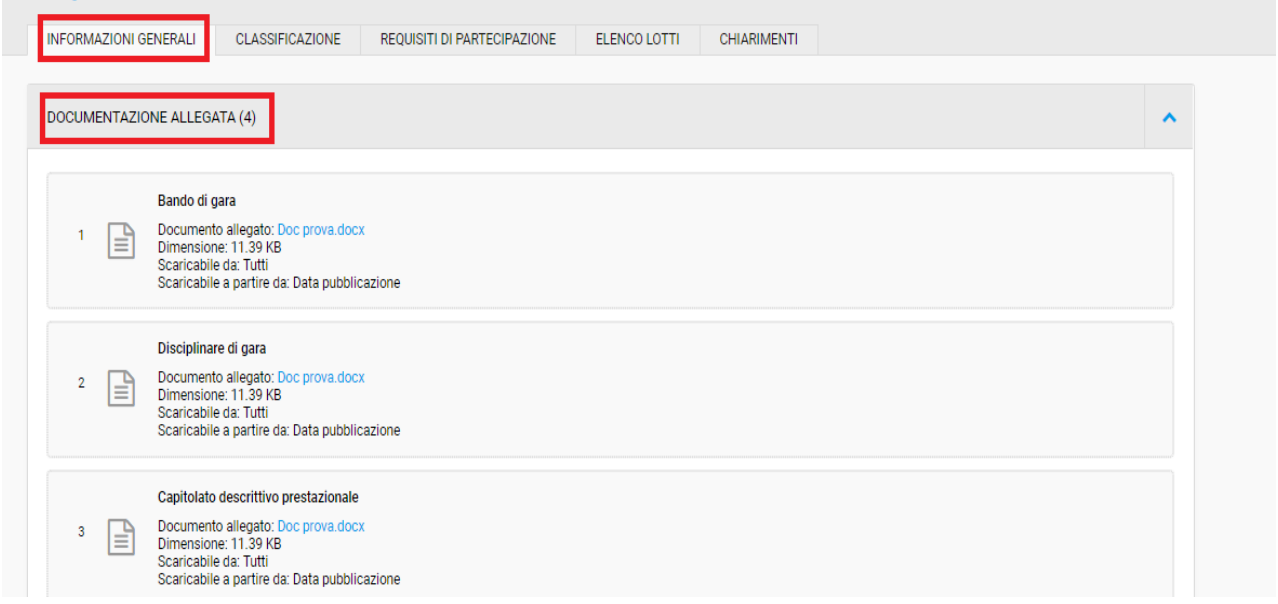

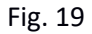

Nella sezione *Classificazione* sono visibili le categorie merceologiche che caratterizzano la procedura di gara.

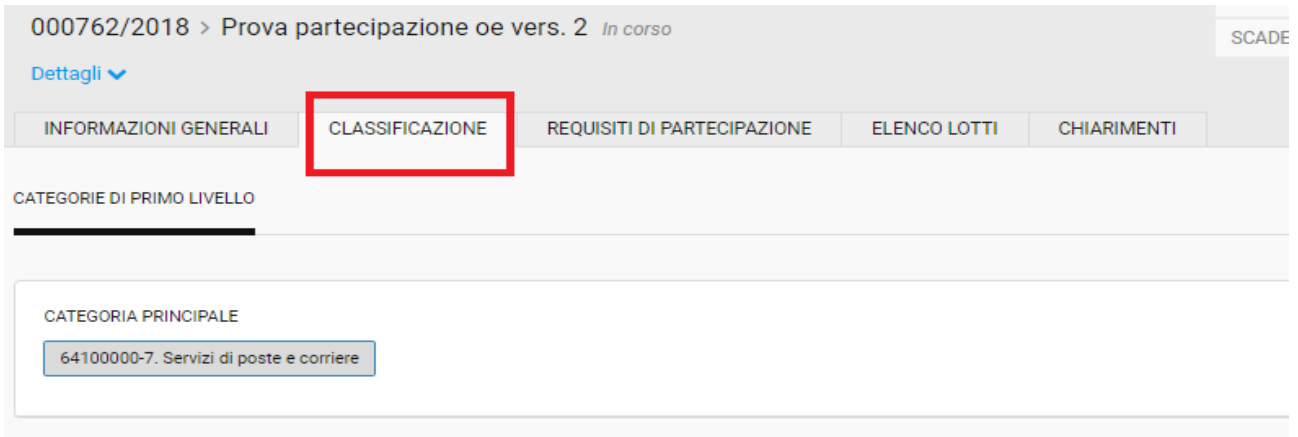

Fig. 20

Nella sezione *Requisiti di partecipazione* è possibile prendere visione le richieste amministrative create dalla Stazione Appaltante a livello di gara.

Tali richieste corrispondono ai documenti necessari per partecipare alla gara.

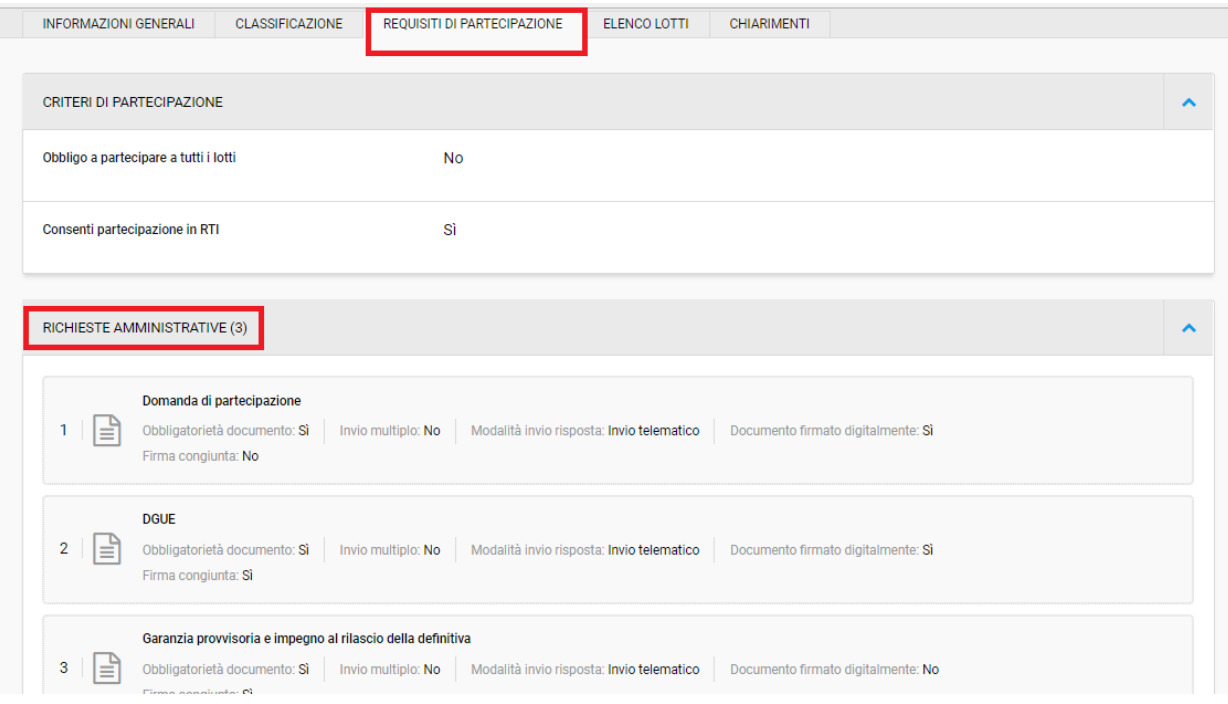

#### Fig. 21

All'interno della sezione *Elenco lotti* sono disponibili le informazioni di carattere economico e tecnico quali l'importo a base di gara, il criterio di aggiudicazione, il CIG, le richieste amministrative a livello di lotto ecc.

In caso di gara suddivisa in lotti le informazioni di carattere economico/tecnico saranno disponibili all'interno dei rispettivi lotti.

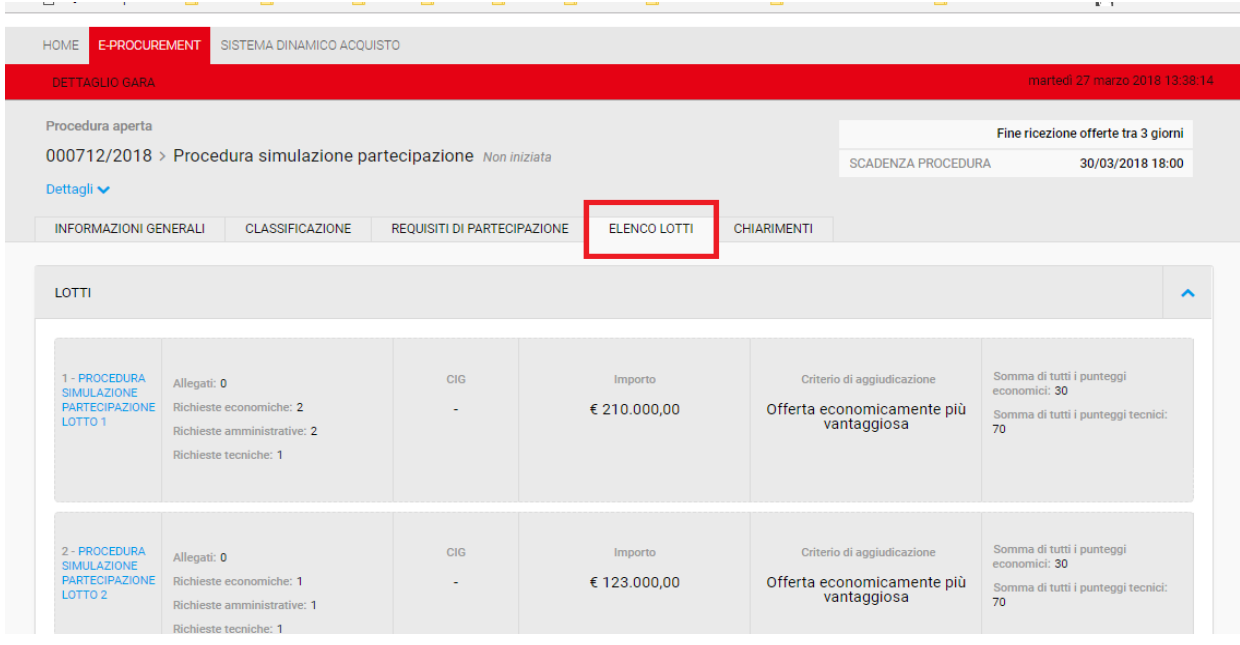

#### Fig. 22

All'interno della sezione *Chiarimenti* è possibile prendere visione delle comunicazioni pubblicate dalla Stazione Appaltante sul dettaglio di gara.

Da questa sezione è inoltre possibile inviare richieste di chiarimenti attraverso il tasto "Richiedi chiarimenti".

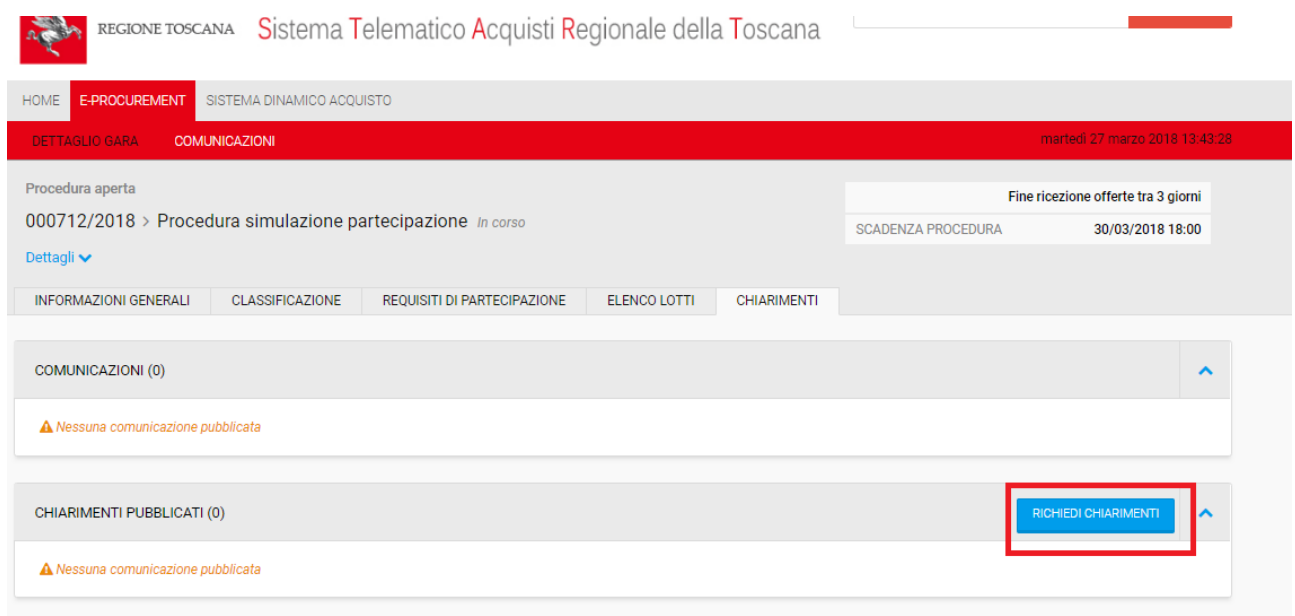

Fig. 23

## <span id="page-22-0"></span>**2.2 Presentazione dell'offerta**

Per procedere con la presentazione della propria offerta cliccare sul tasto blu "Presenta offerta" disponibile in basso a destra all'interno di ogni sezione del *dettaglio di gara*.

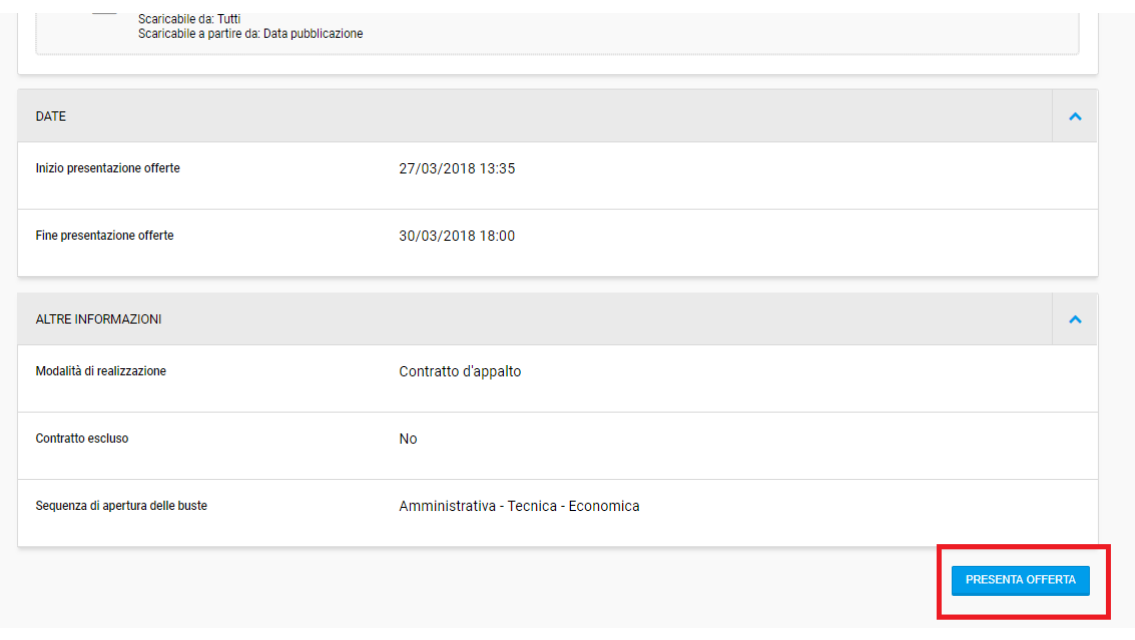

Fig. 24

È possibile in ogni momento interrompere la procedura di compilazione dell'offerta e salvarla in bozza.

Per riprendere la compilazione è necessario cliccare su "Recupera" in corrispondenza della procedura di proprio interesse se all'interno della sezione dedicata alle offerte in composizione, oppure cliccando su "Completa offerta" all'interno del *dettaglio gara*.

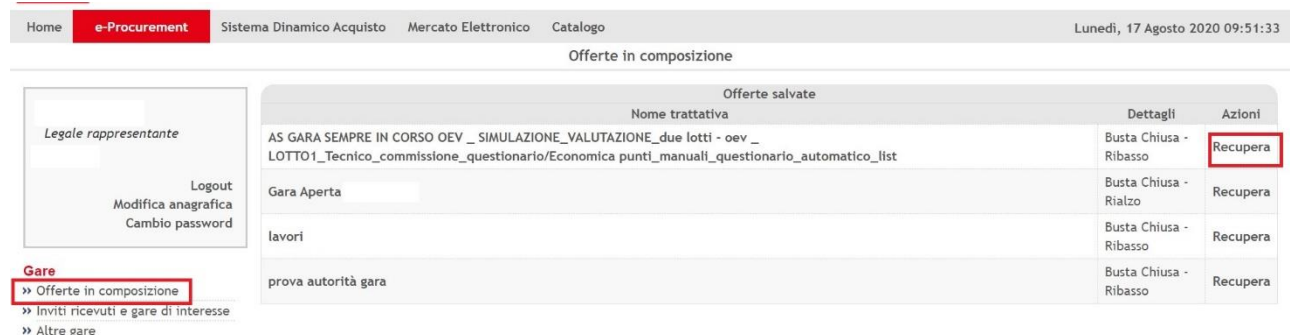

#### Fig. 25

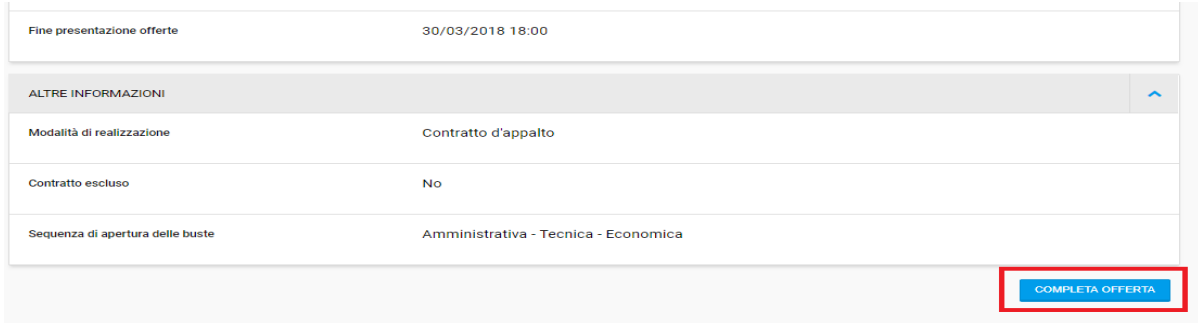

Fig. 26

Una volta cliccato il tasto blu, la schermata che appare è quella riportata di seguito.

La barra rossa in orizzontale riporta le sezioni *Dettaglio gara, Presenta offerta* (o Completa offerta se non si tratta del primo accesso alla procedura di invio dell'offerta) e *Comunicazioni*.

Sulla destra sono sempre visibili la data e l'orario di scadenza della procedura di gara.

Cliccando su "Dettagli" è possibile visualizzare ulteriori informazioni relative alla procedura

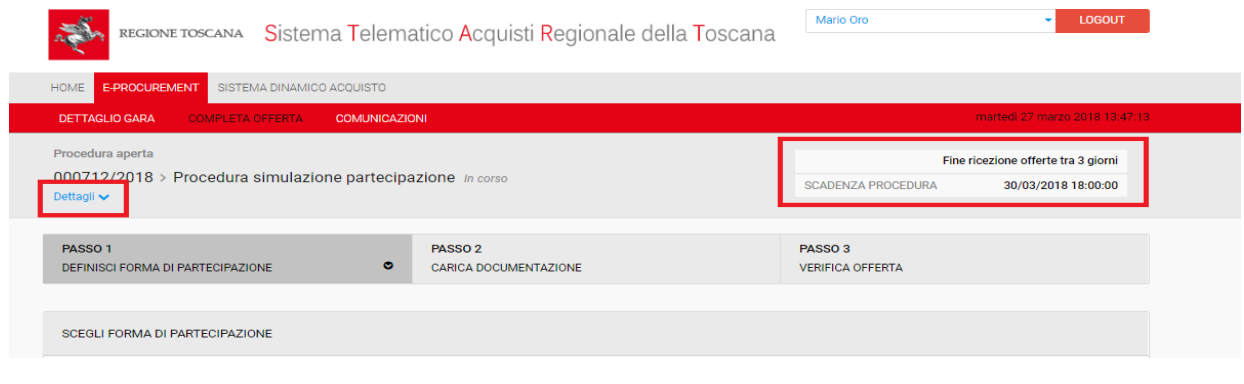

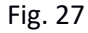

Cliccando su "Dettagli della procedura" si viene reindirizzati al dettaglio di gara.

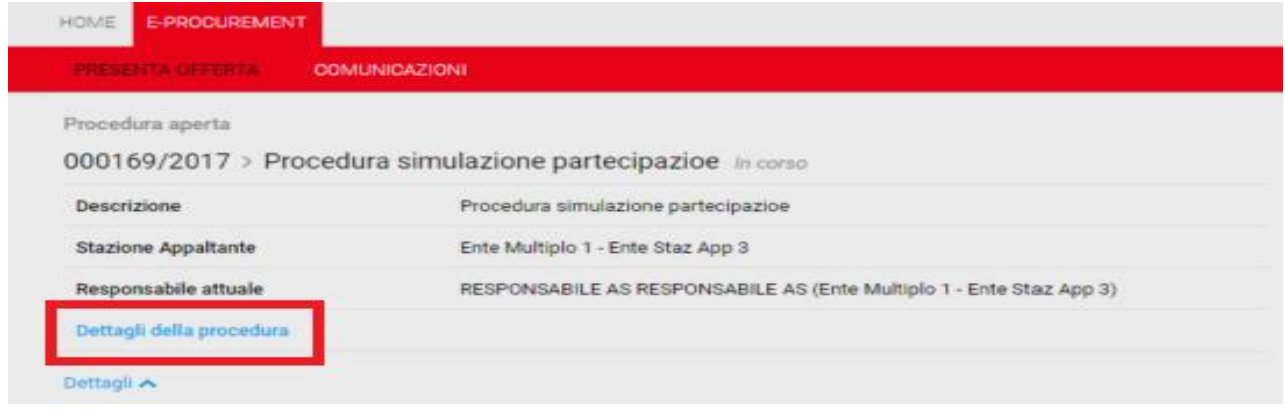

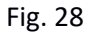

Nel pannello orizzontale riepilogativo l'operatore economico visualizza i passi con colori differenti:

- in grigio scuro il passo su cui si sta operando;
- in verde i passi già completati
- in grigio chiaro i passi da completare

Il pannello rimane sempre disponibile in alto in qualsiasi fase del processo di presentazione dell'offerta e permette di passare da un passo all'altro, consentendo di tornare ai passi già compilati in precedenza, per apportare eventuali modifiche.

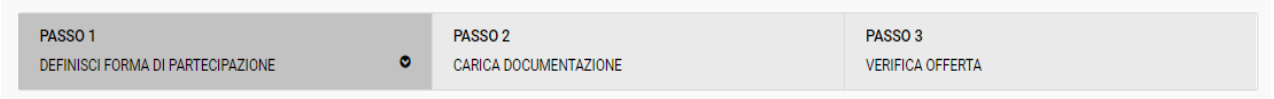

Fig. 29

**Attenzione:** le modifiche apportate nel primo passo comportano la perdita di dati negli step successivi eventualmente già compilati. Ad esempio, se si è giunti al Passo 2 o al Passo 3, e poi si modificano informazioni fornite al Passo 1, dati e documenti precedentemente inseriti andranno persi.

## <span id="page-24-0"></span>**2.3 Passo 1 - Definizione della forma di partecipazione**

Nel primo passo è necessario definire la propria forma di partecipazione e, in caso di suddivisione della procedura in lotti, scegliere a quali lotti partecipare.

Per definire la propria forma di partecipazione cliccare sulla freccia come evidenziato di seguito e scegliere l'opzione desiderata.

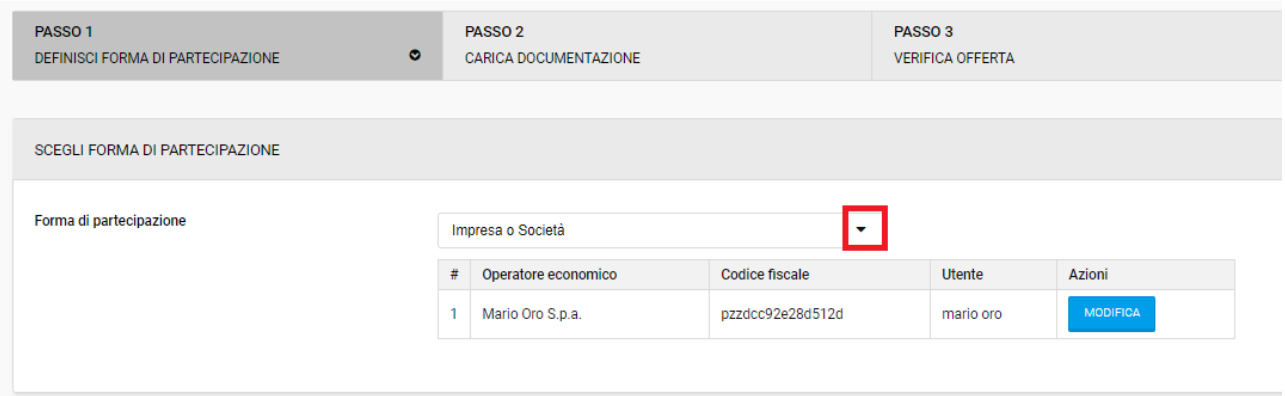

Fig. 30

Attraverso il tasto "Modifica" disponibile nella sezione dedicata alla forma di partecipazione è possibile modificare l'anagrafica dell'operatore economico o modificare i dati del firmatario.

**Attenzione:** eventuali modifiche apportate in questa fase hanno effetto esclusivamente sulla gara in corso e non incidono sui dati inseriti in fase di registrazione.

Qualora si modificasse l'anagrafica generale mentre si ha una offerta in bozza, questa non verrà aggiornata automaticamente, ma dovrà essere aggiornata manualmente.

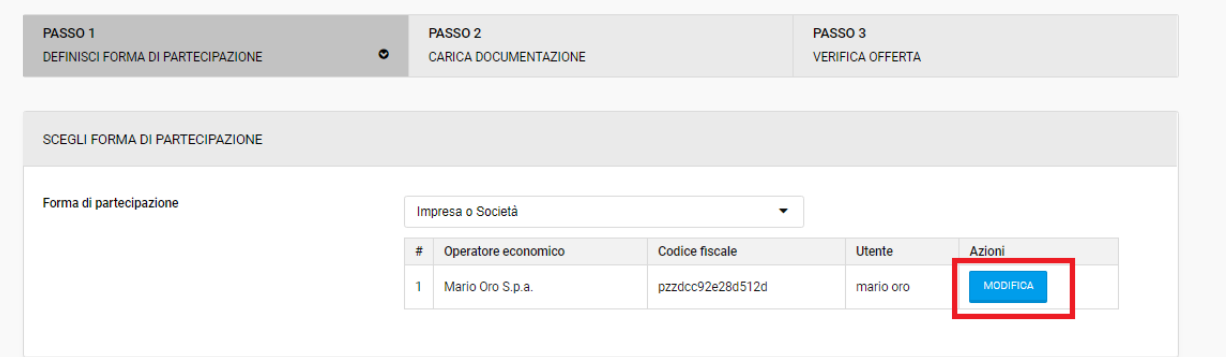

Fig. 31

**ATTENZIONE:** dal pulsante "Modifica" è possibile accedere alla modifica solo di alcune informazioni presenti in anagrafica quali i dati utente, dati impresa, iscrizione alla camera di commercio, INPS, Inail e informazioni relative alla sottomissione; inoltre le modifiche apportate hanno effetto esclusivamente sulla gara in corso e non incidono sui dati inseriti in anagrafica al momento della registrazione all'Indirizzario.

Per modificare le informazioni contenute nella sezione "dati aggiuntivi" quali membri dell'organo amministrativo, direttori tecnici, soci, membri dell'organo di direzione, ecc…. gli OE devono accedere alla "modifica anagrafica" disponibile nell'area di login in home page. Le modifiche così apportate incidono sui dati inseriti in anagrafica al momento della registrazione all'Indirizzario.

Definita la forma di partecipazione è possibile scegliere, in caso di procedura suddivisa in lotti, i lotti ai quali si intende partecipare.

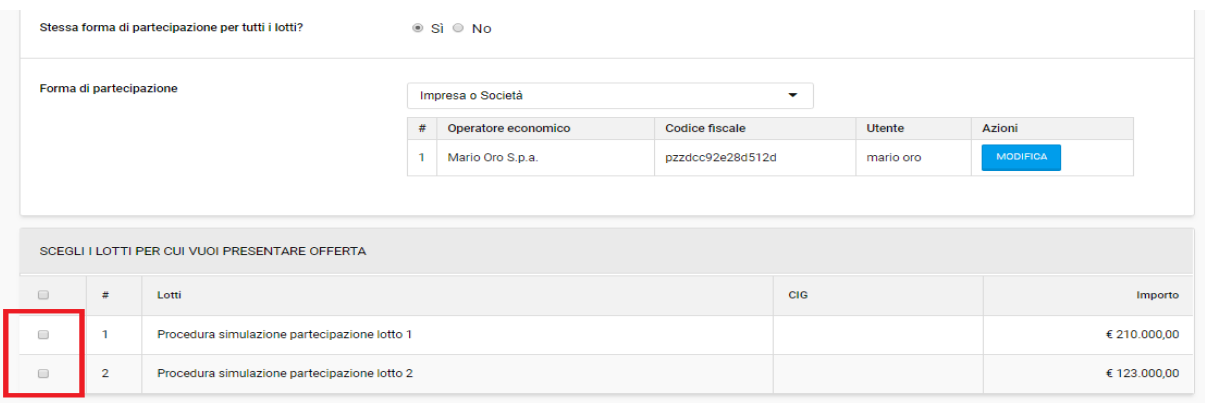

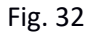

L'operatore economico può scegliere forme di partecipazione differenti per i diversi lotti, ad esempio è possibile partecipare in forma singola per il lotto 1 ed in RTI per il lotto 2

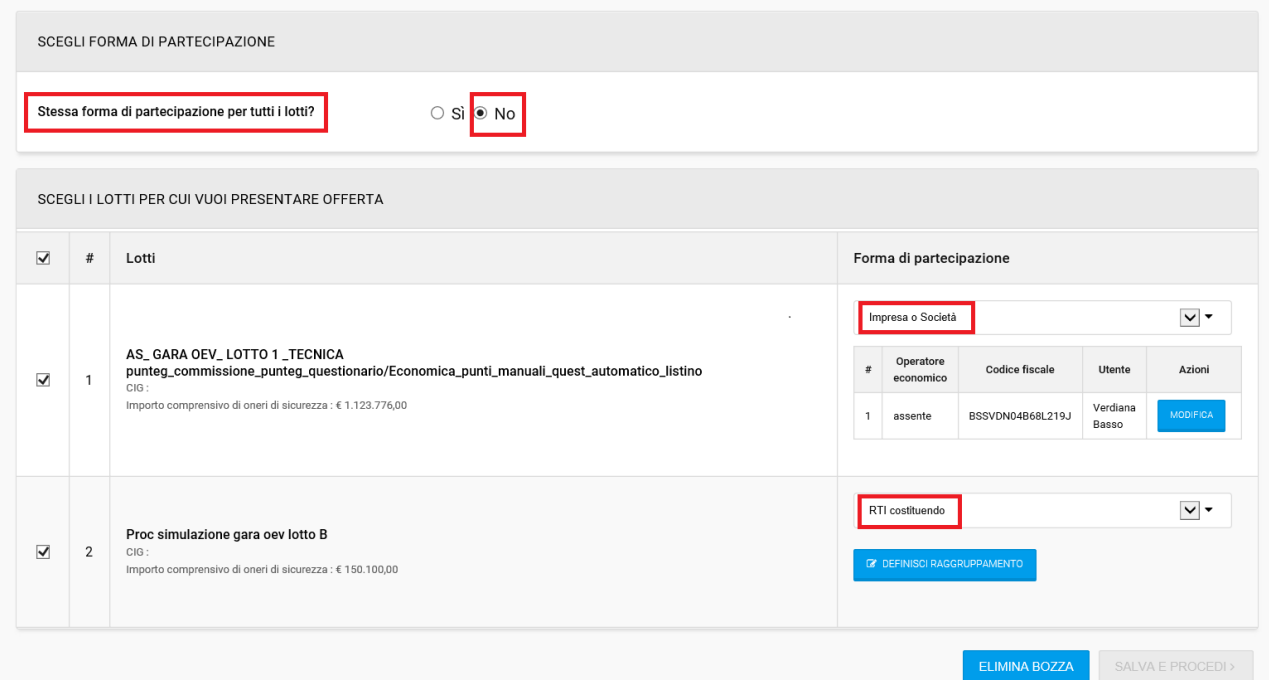

Fig. 33

Nel caso in cui la gara preveda l'obbligo di partecipare a tutti i lotti l'operatore economico dovrà selezionarli tutti per poter procedere.

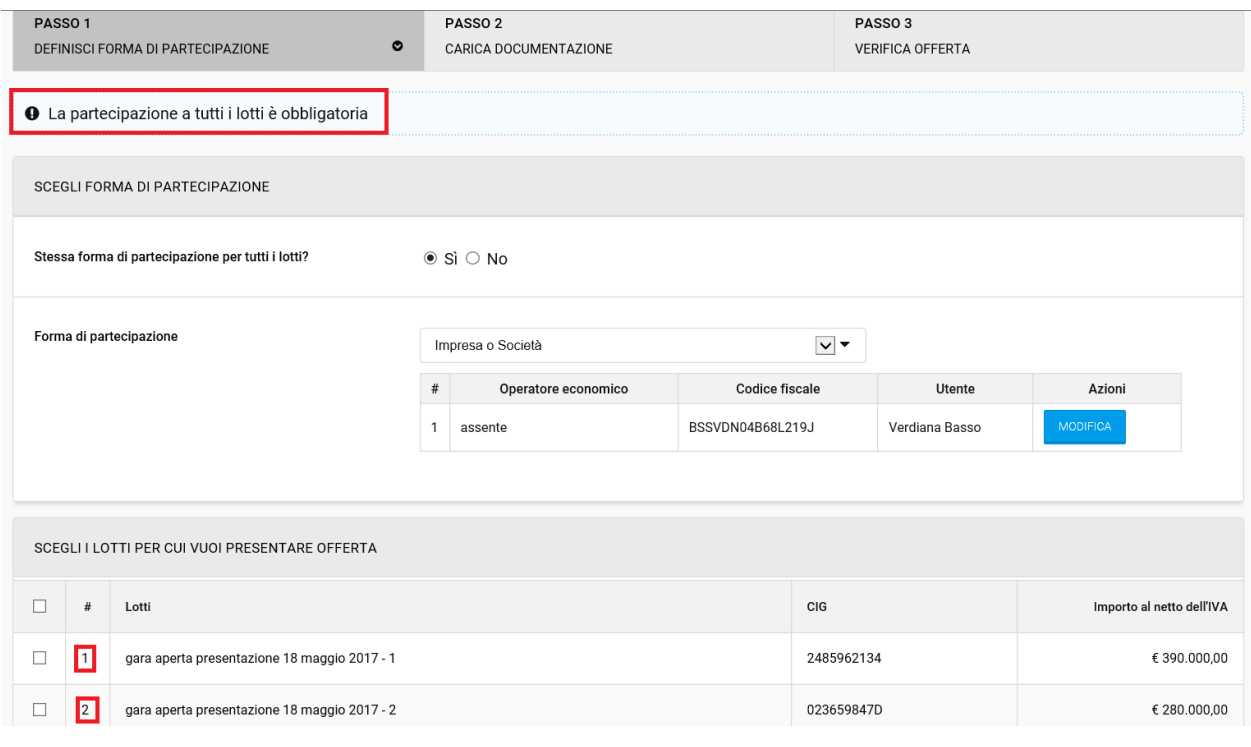

Fig. 34

Nel caso in cui si tratti di una procedura di gara con un solo lotto la scelta in merito alla forma di partecipazione tra i vari lotti non sarà richiesta dal sistema.

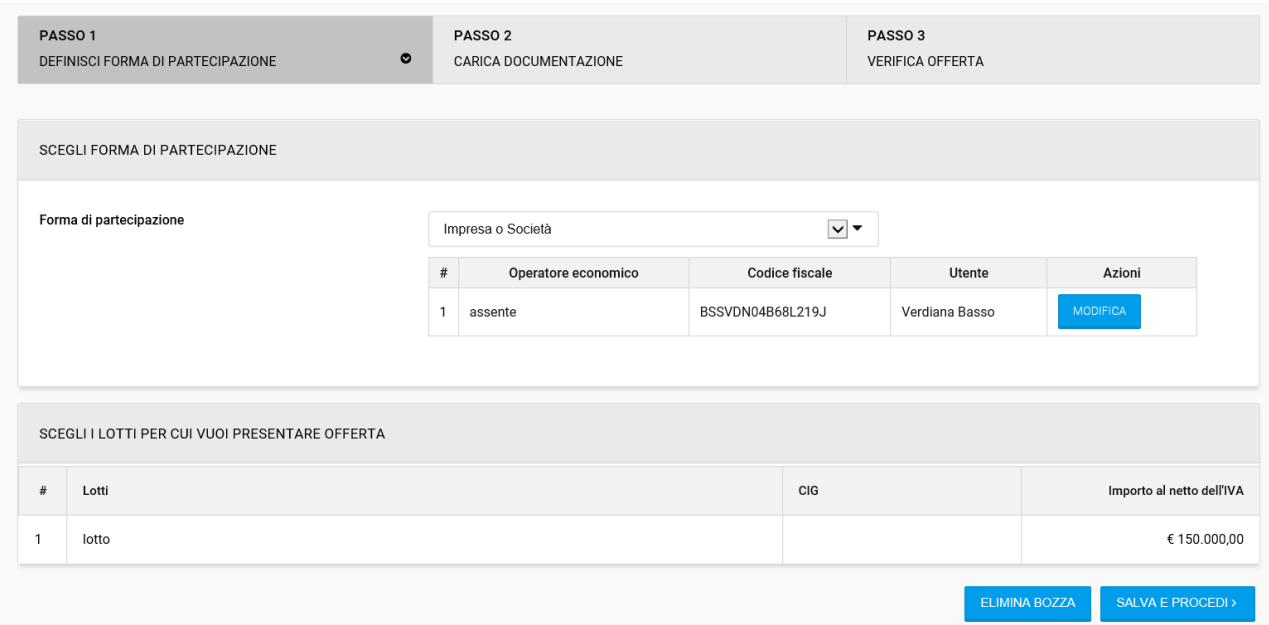

#### Fig. 35

In basso a destra sono disponibili due pulsanti:

- "Elimina bozza": cliccando su questo tasto l'operatore economico cancella tutti i dati e gli allegati che ha inserito fino a quel momento, in questo passo o nei successivi. Utilizzando questa funzione l'operatore dovrà ricominciare ex-novo la procedura di presentazione dell'offerta. Questo tasto sarà presente anche nei successivi passi 2 e 3;
- "Salva e procedi" consente di validare le informazioni inserite nel passo corrente e di procedere al passo successivo.

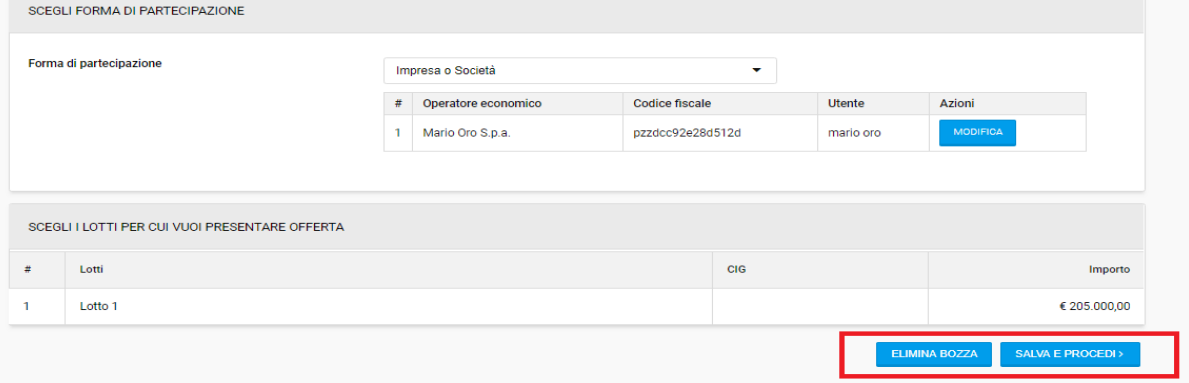

#### Fig. 36

#### <span id="page-28-0"></span>**2.3.1 Partecipazione in RTI**

In caso di partecipazione in RTI (costituito o costituendo) è necessario cliccare sul tasto "Definisci raggruppamento" all'interno dell'area dedicata alla forma di partecipazione.

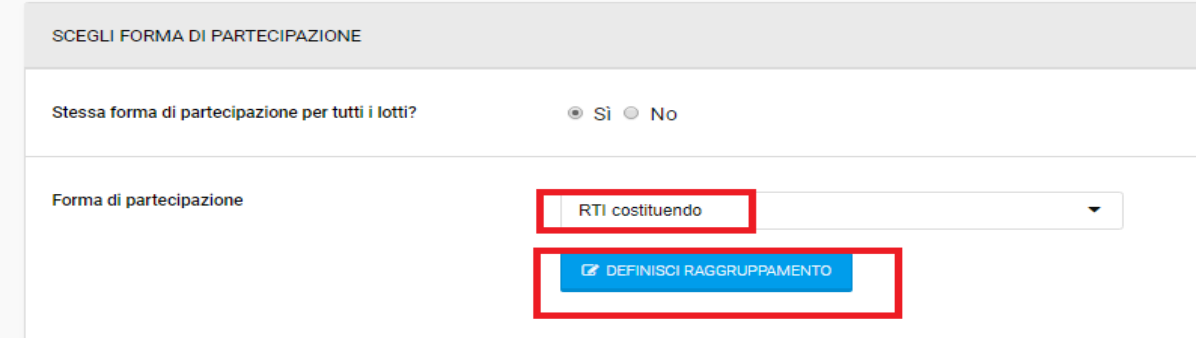

#### Fig. 37

Inserire il nome del raggruppamento all'interno dell'apposito campo.

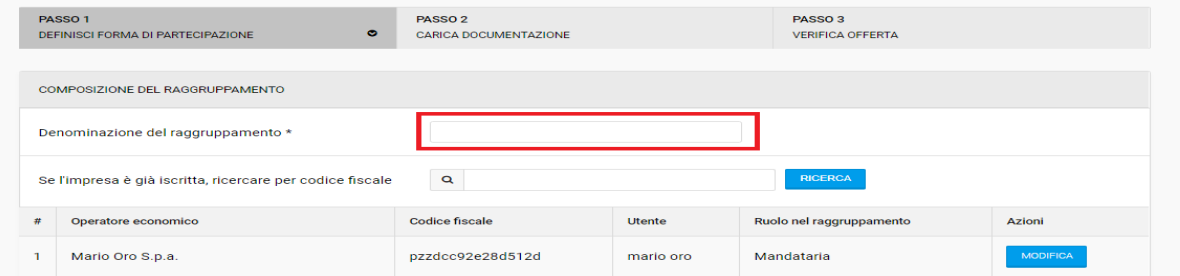

#### Fig. 38

Per aggiungere le mandanti eseguire la ricerca mediante codice fiscale all'interno del campo dedicato.

**Attenzione:** L'aggiunta dei membri al Raggruppamento (i mandanti) è possibile solamente se gli operatori economici da aggiungere sono iscritti all'indirizzario della piattaforma.

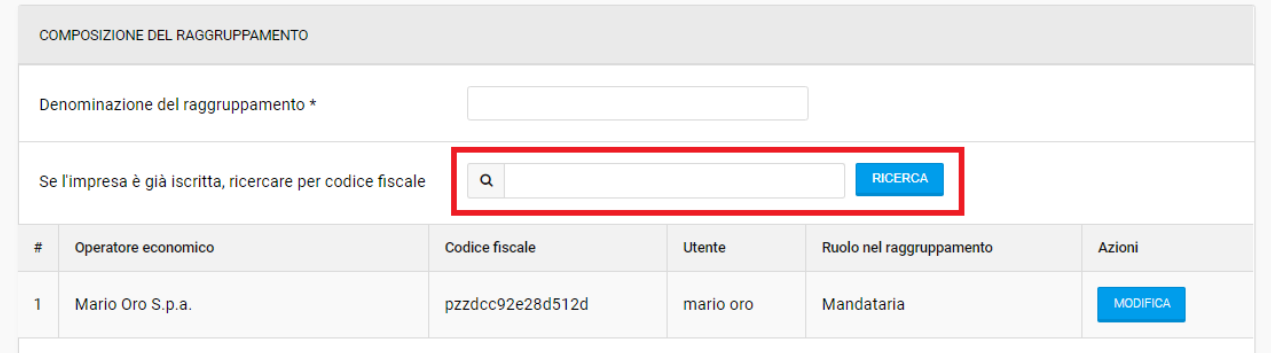

#### Fig. 39

**Attenzione**: In automatico compare una tabella sotto con l'impresa capogruppo, ovvero la Mandataria. Questa è quella con cui è stato effettuato l'accesso alla gara ed è quella che può aggiungere gli altri membri mandanti.

Per procedere cliccare sul tasto "Salva".

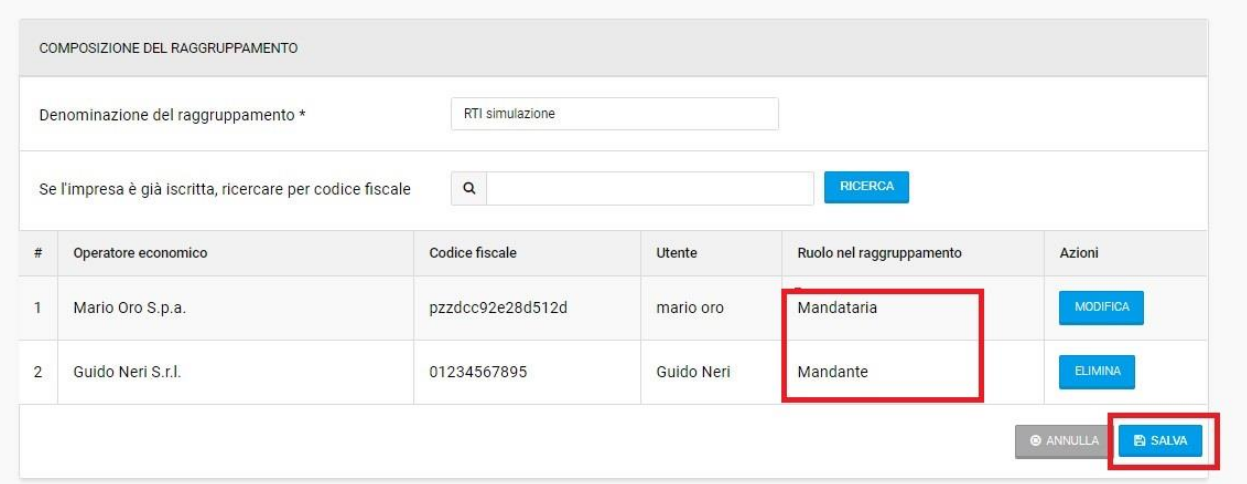

#### Fig. 40

Il sistema propone, in basso a destra, un messaggio di conferma dell'avvenuto salvataggio della forma di partecipazione multipla ed invia una comunicazione ai membri del raggruppamento.

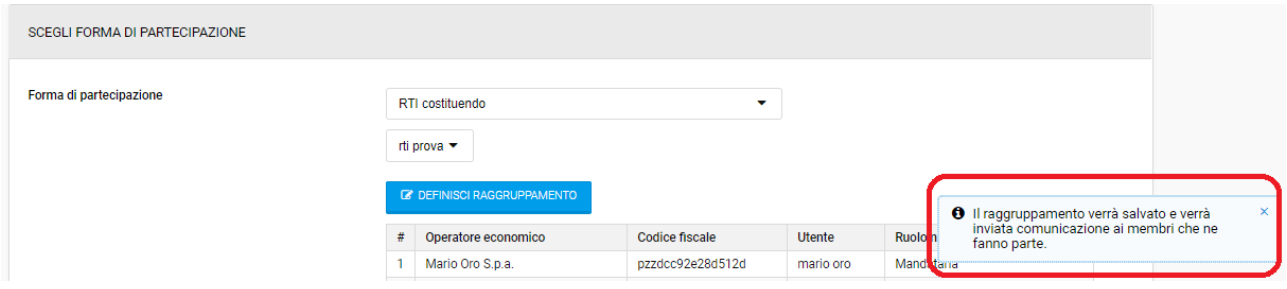

#### Fig. 41

# <span id="page-30-0"></span>**2.4 Passo 2 – Caricamento della documentazione**

Il passo 2 *Carica documentazione* è dedicato all'inserimento a sistema della documentazione richiesta dalla Stazione Appaltante. Le richieste sono suddivise in amministrative, tecniche ed economiche.

Questa sezione può variare a seconda del numero di lotti e della forma di partecipazione come impresa singola o in RTI (già definita a pagina 20). In caso di suddivisione in lotti si distinguono le richieste comuni a tutti i lotti e le richieste specifiche per ogni lotto.

Le richieste comuni sono elencate nella riga iniziale sotto la dicitura *Procedura*, la quale generalmente richiede la gestione della documentazione solo amministrativa.

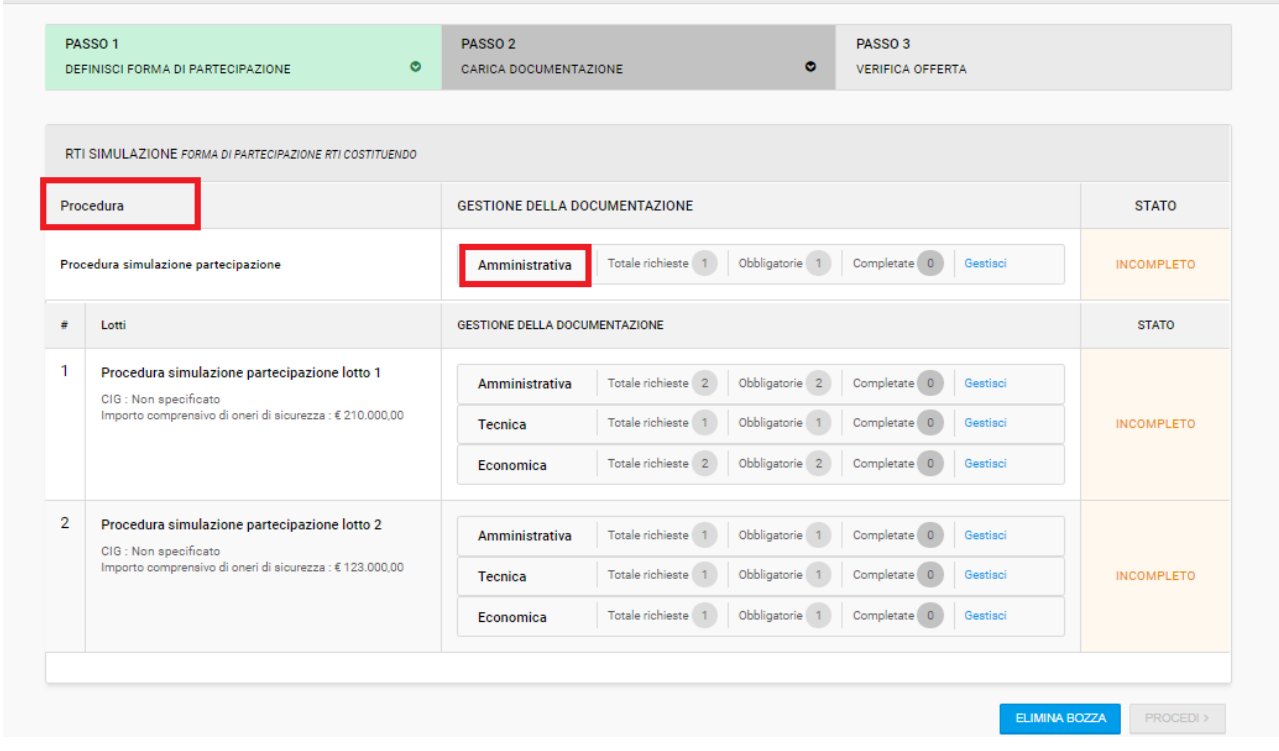

#### Fig.42

Le richieste specifiche relative al singolo lotto sono elencate più in basso nella sezione *Lotti*.

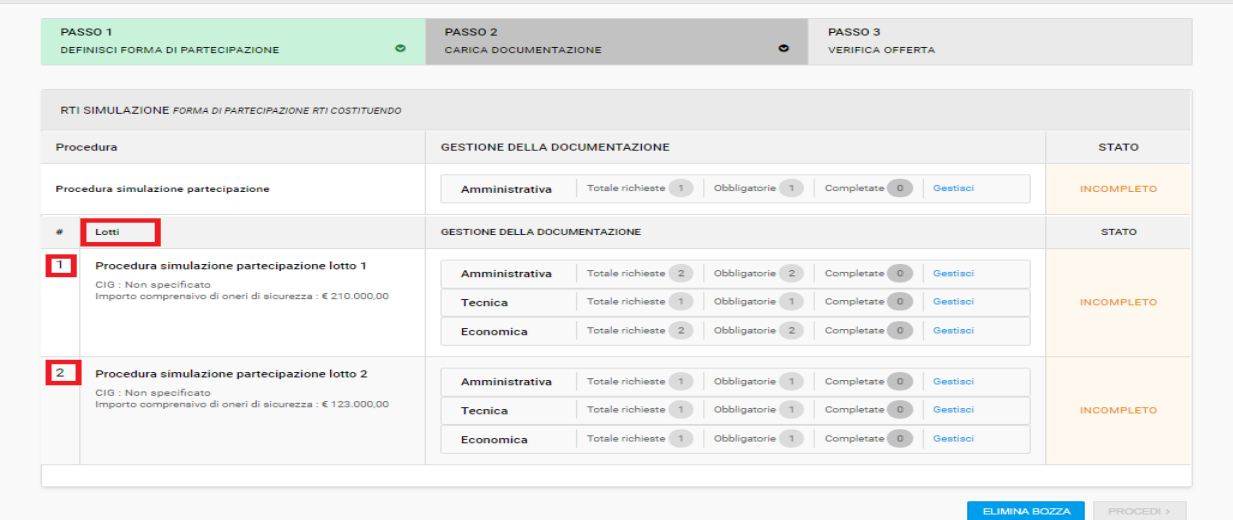

#### Fig. 43

Per ogni tipologia è possibile visualizzare il numero totale di richieste ed in particolare quante di queste siano obbligatorie per poter poi procedere al passo 3.

Per leggere, completare e caricare la documentazione nelle varie sezioni, cliccare a lato il tasto in blu "Gestisci". Lo stato della documentazione risulterà incompleto fino a quando tutte le richieste obbligatorie non sono state caricate.

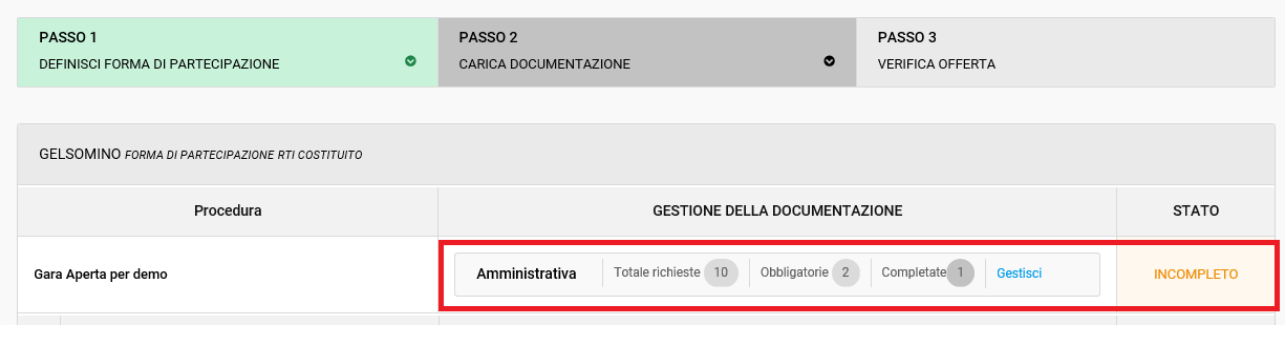

#### Fig. 44

All'interno della richiesta da completare è possibile vedere le caratteristiche del documento da restituire e caricare con i tab:

- modalità invio risposta
- obbligatorietà del documento
- invio multiplo
- obbligo di firma digitale
- firma congiunta/disgiunta in caso di RTI.

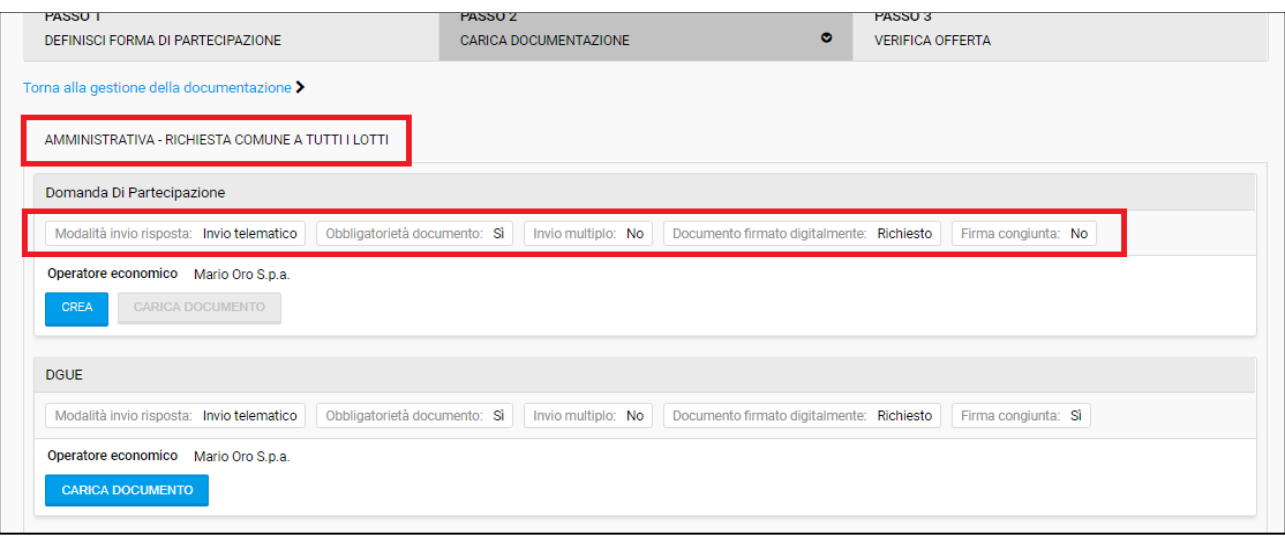

#### Fig. 45

Per poter partecipare prima di tutto è necessario completare la Domanda di Partecipazione: si tratta di un questionario on-line che comporta la generazione automatica di un documento PDF, il quale sarà da scaricare, firmare digitalmente e ricaricare in piattaforma.

Per creare la propria domanda di partecipazione cliccare su "Crea" in corrispondenza dell'apposita richiesta.

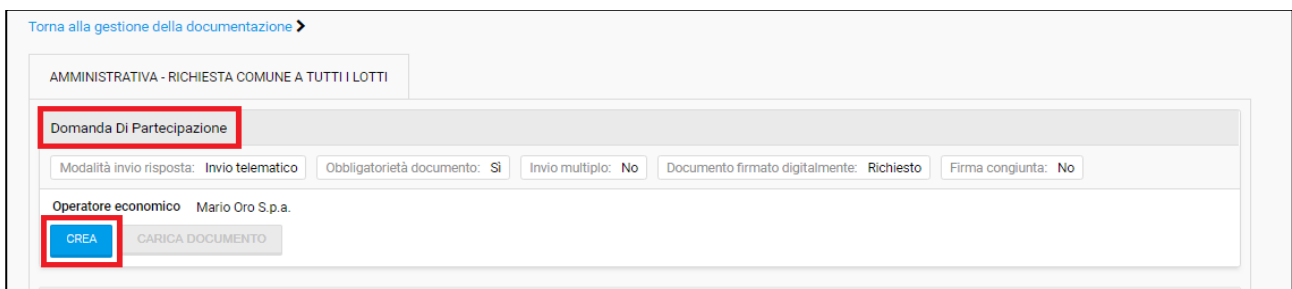

#### Fig. 46

#### Appare quindi il form on-line da compilare

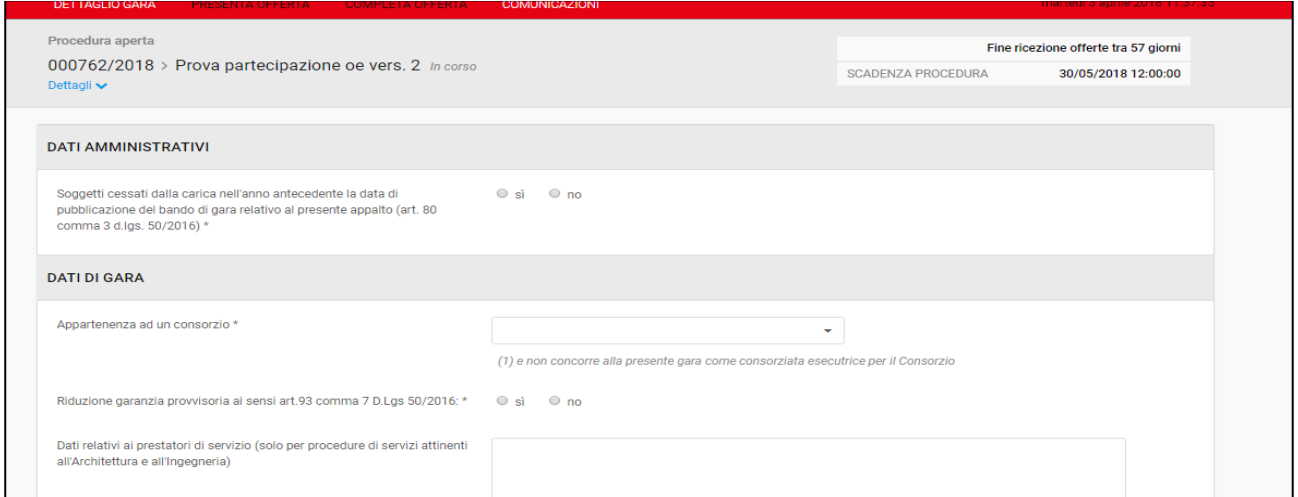

#### Fig. 47

Al termine della compilazione della schermata cliccare su "Salva e genera PDF" disponibile in fondo alla pagina.

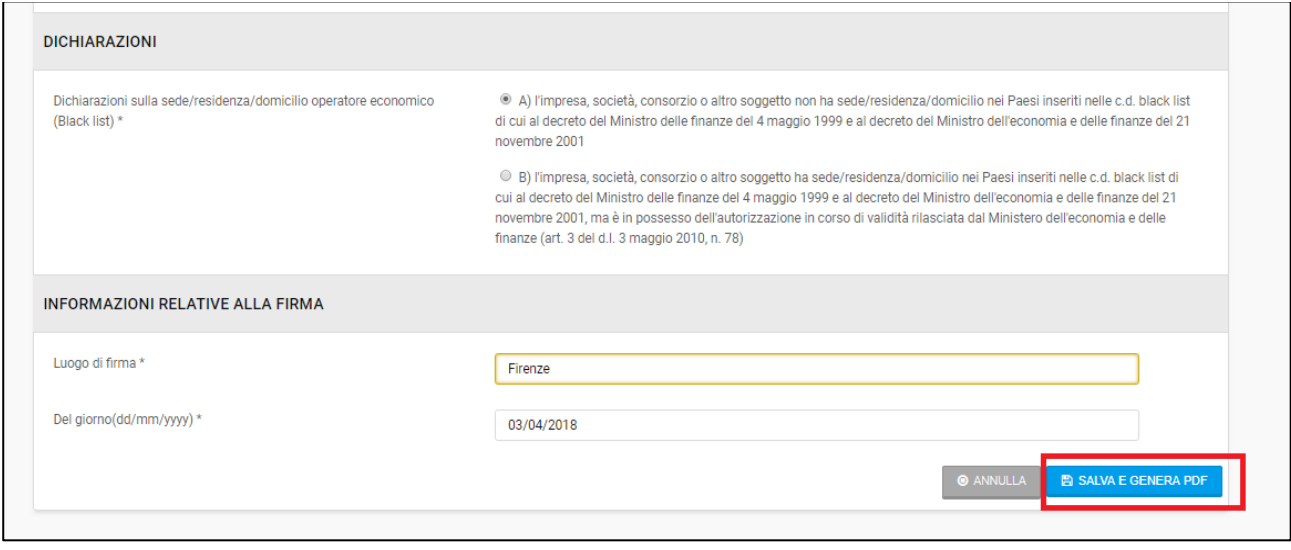

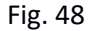

Il sistema propone un messaggio di conferma. Cliccare "Si" per procedere.

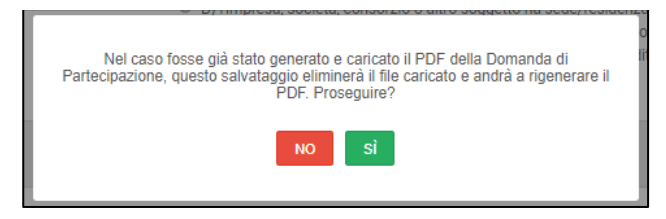

Fig. 49

Cliccare su "Scarica" per visualizzare la domanda di partecipazione in PDF.

Salvare il documento sul proprio computer, firmarlo digitalmente ed inserirlo a sistema cliccando su "Carica documento".

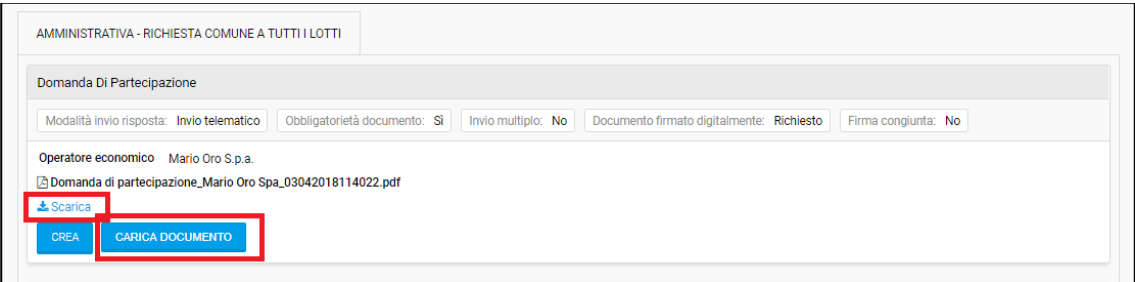

Fig. 50

**Attenzione**: La dimensione dei documenti caricati non può superare i 150 Mbps

Completato l'upload del documento il sistema rende visibili i dettagli del documento indicando nome del file, dimensione, utente che ha effettuato l'upload, data e ora del caricamento ed esito della firma digitale apposta.

Nel caso in cui il documento da presentare debba essere firmato digitalmente, il portale fornisce uno strumento ausiliario per verificare la validità della propria firma digitale al momento dell'upload del documento. In caso di anomalia relativa alla firma digitale il sistema lo segnala nella colonna *Firma digitale*.

In questo caso sarà possibile decidere di procedere comunque cliccando su "Si" oppure di rimuovere il documento allegato e cliccare su "No". Fino a quando non sarà fornita una risposta in merito il passo non risulterà completo.

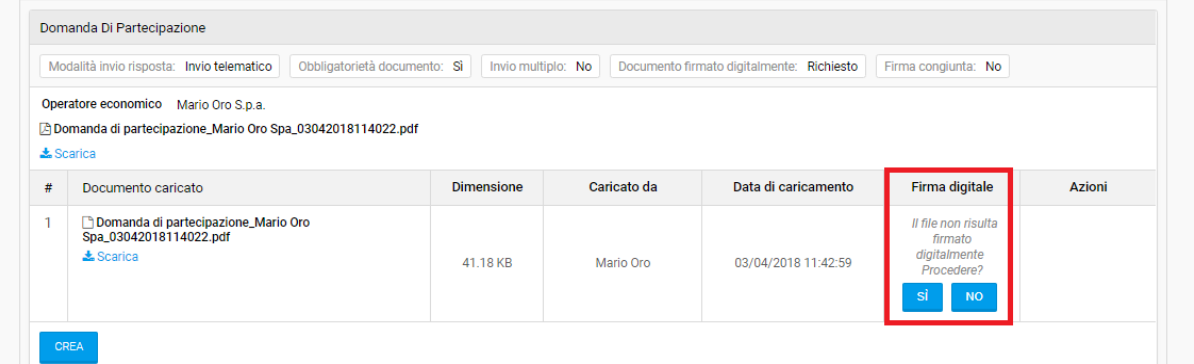

Fig. 51

**Attenzione:** Si precisa che i-Faber non è un Ente Certificatore riconosciuto da AGID, pertanto in nessun caso la verifica eseguita dal portale può sostituirsi a quella di un Ente Certificatore.

La verifica sulla validità della firma digitale è un onere a carico dell'operatore economico e non del gestore della piattaforma.

Nel caso in cui non venissero riscontrate anomalie relative alla firma digitale nella tabella apparirà il messaggio -Nessun problema verificato-.

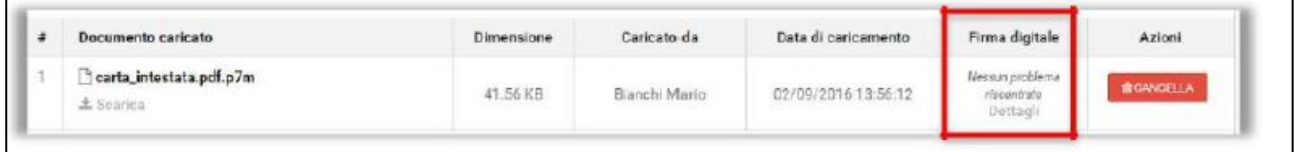

Fig. 52

Cliccando su "Dettagli" si accede alla pagina di dettaglio della verifica della firma digitale.

**Attenzione:** Il certificato di firma digitale, generato mediante un dispositivo per la creazione di una firma sicura, ai sensi di quanto previsto dall'articolo 38, co.2, del D.P.R. 28 dicembre 2000, n. 445 e ss.mm.ii. e del CAD, potrà essere richiesto rivolgendosi ad un organismo incluso nell'elenco pubblico dei certificatori tenuto dall'Agenzia per l'Italia Digitale ().

Per le richieste diverse dalla domanda di partecipazione, o di qualsiasi altro questionario on-line, l'operatore economico dovrà semplicemente cliccare su "Carica documento" ed allegare il documento di proprio interesse.

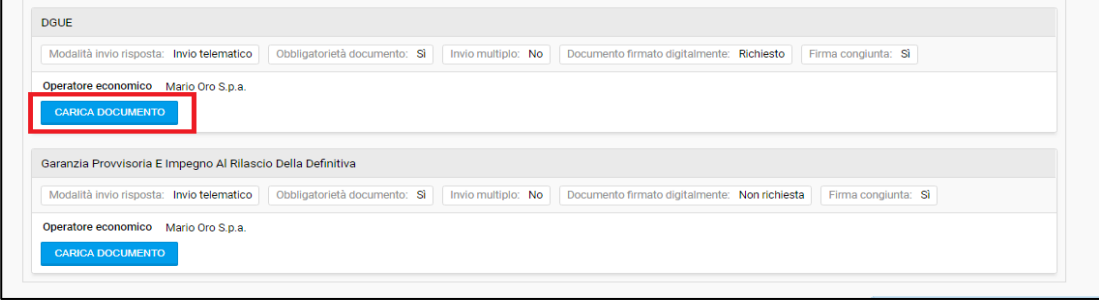

#### Fig. 53

Una volta completate tutte le richieste obbligatorie cliccare su "Torna a gestione della documentazione" per tornare alla schermata riepilogativa del passo 2.

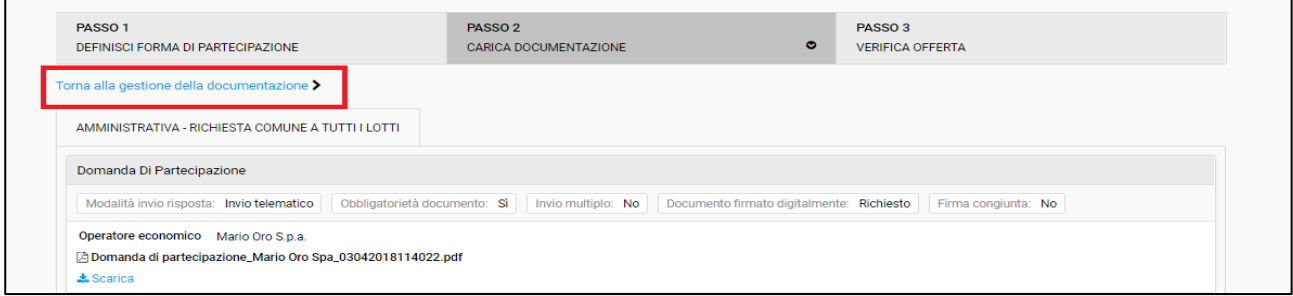

#### Fig. 54

Nel momento in cui tutte richieste obbligatorie sono state caricate, lo stato risulterà -Completo-.

| PASSO <sub>1</sub><br>$\bullet$<br>DEFINISCI FORMA DI PARTECIPAZIONE | PASSO <sub>2</sub><br>$\bullet$<br>CARICA DOCUMENTAZIONE | PASSO <sub>3</sub><br><b>VERIFICA OFFERTA</b> |
|----------------------------------------------------------------------|----------------------------------------------------------|-----------------------------------------------|
| GELSOMINO FORMA DI PARTECIPAZIONE RTI COSTITUITO                     |                                                          |                                               |
| Procedura                                                            | <b>GESTIONE DELLA DOCUMENTAZIONE</b>                     | <b>STATO</b>                                  |
| Gara Aperta per demo                                                 | Obbligatorie 2<br>Totale richieste 10<br>Amministrativa  | Completate 2<br>Gestisci<br><b>COMPLETO</b>   |

Fig. 55

 $\mathbf{r}$ 

In caso di gara aggiudicata con il criterio dell'offerta economicamente più vantaggiosa cliccare su "Gestisci" in corrispondenza delle richieste di natura tecnica ed allegare i documenti richiesti seguendo lo stesso procedimento illustrato precedentemente.

Per procedere alla compilazione della propria offerta economica cliccare su "Gestisci" in corrispondenza delle richieste di natura economica

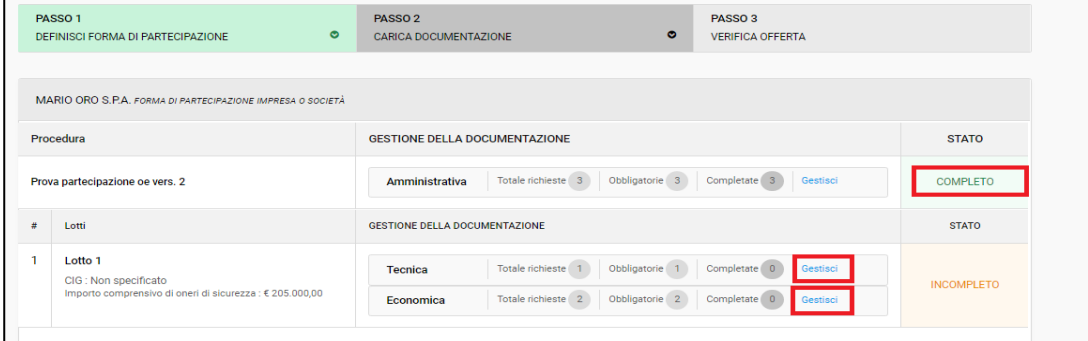

#### Fig. 56

Il sistema propone un apposito form on-line che l'operatore economico deve compilare in tutte le sue parti.

A seconda di quanto definito dalla documentazione di gara, nel campo *Importo offerto* l'offerta deve essere inserita o in euro:

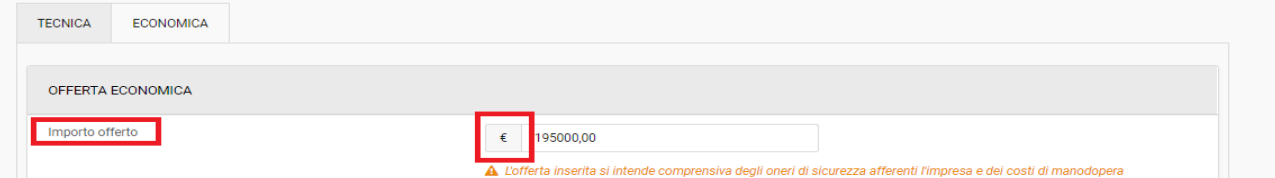

#### Fig. 57

#### O in sconto percentuale:

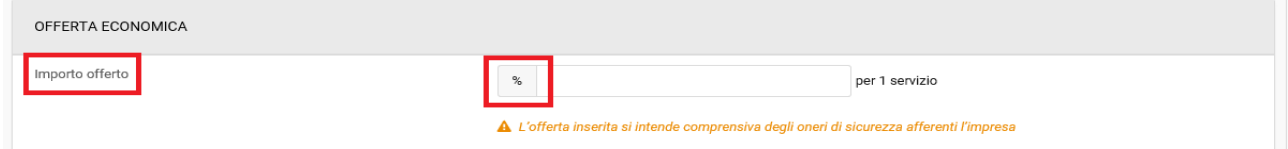

#### Fig.58

L'importo inserito risulterà inoltre al netto dell'IVA, salvo diversa indicazione della Stazione Appaltante.

Nel campo *di cui oneri di sicurezza afferenti l'impresa* deve essere inserito l'importo relativo agli oneri della sicurezza, al netto di IVA, che l'operatore economico sosterrà durante l'esecuzione dell'appalto. Il suddetto importo è ricompreso nel valore dell'offerta economica.

Nel campo *di cui costi di manodopera* l'operatore dovrà indicare i costi della manodopera che saranno sostenuti durante l'esecuzione dell'appalto, ricompresi nel valore dell'offerta economica.

Cliccare su "Salva a e genera PDF" e su "Si" in corrispondenza del messaggio di conferma che propone il sistema.

**Attenzione:** i campi dedicati agli oneri della sicurezza afferenti l'impresa e ai costi di manodopera saranno presenti solo se tali dati vengono richiesti dalla Stazione Appaltante.

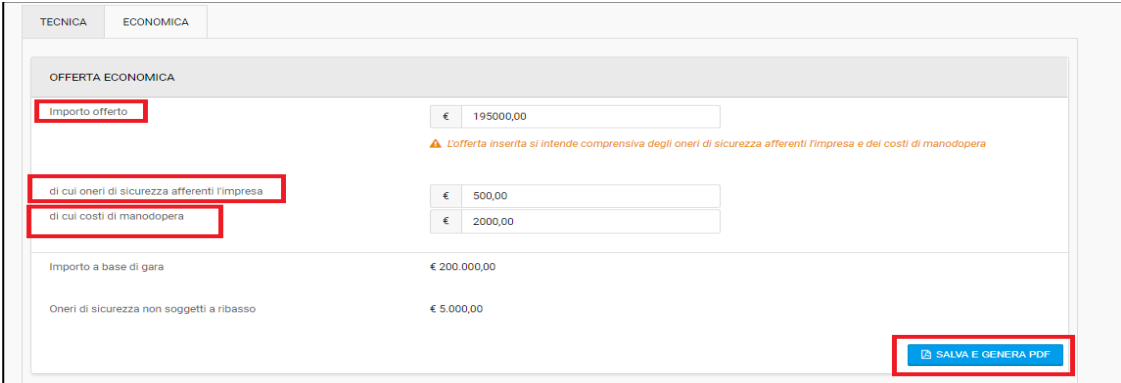

Fig. 59

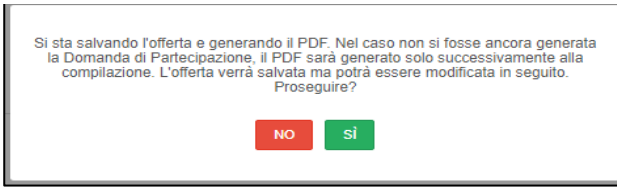

#### Fig. 60

Nel caso in cui l'OE voglia apportare delle modifiche ai valori di offerta inseriti potrà farlo cliccando il tasto "Cancella importo offerto"; sarà necessario salvare e generare nuovamente il PDF con i nuovi dati inseriti.

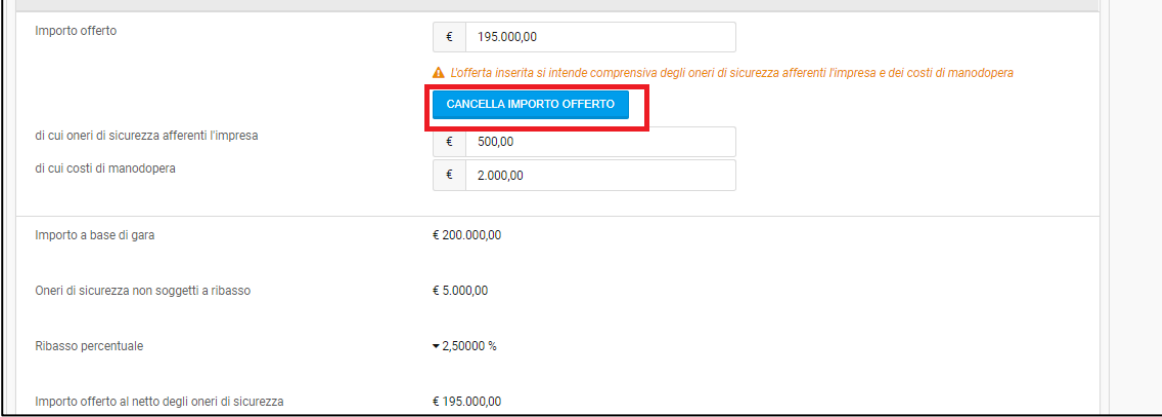

#### Fig. 61

Cliccare su "Scarica" per visualizzare il documento PDF dell'offerta economica generato automaticamente dal sistema, salvarlo sul proprio computer e firmarlo digitalmente.

Piattaforma IFABER

Cliccare poi su "Carica documento" per completare il caricamento a sistema.

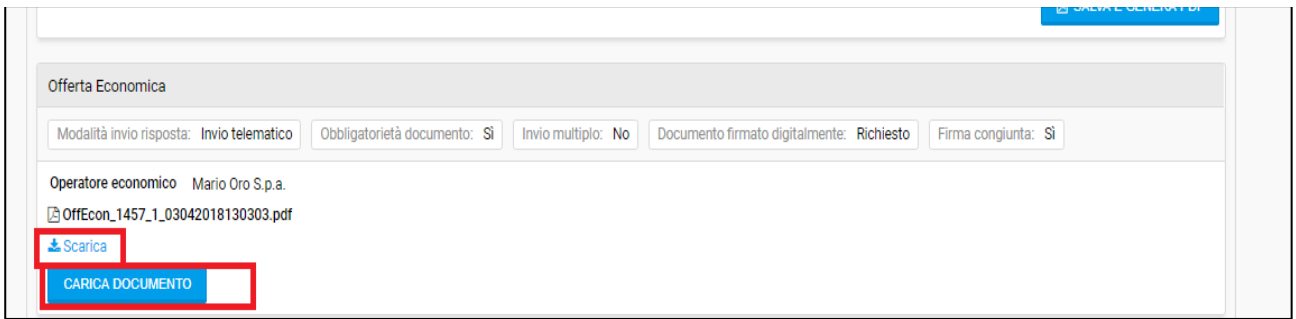

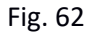

**Attenzione:** Esiste un legame tra il contenuto della Domanda di partecipazione e quello dell'Offerta economica, con due importanti effetti

- il PDF dell'offerta economica non può essere generato fino a quando la domanda di partecipazione non è stata compilata e salvata;
- in caso di modifiche apportate alla domanda di partecipazione successivamente alla compilazione del passo 2, l'offerta economica già caricata a sistema sarà cancellata e sarà quindi necessario generarla nuovamente.

Cliccare su "Torna alla gestione della documentazione" per tornare alla tabella riepilogativa del passo 2.

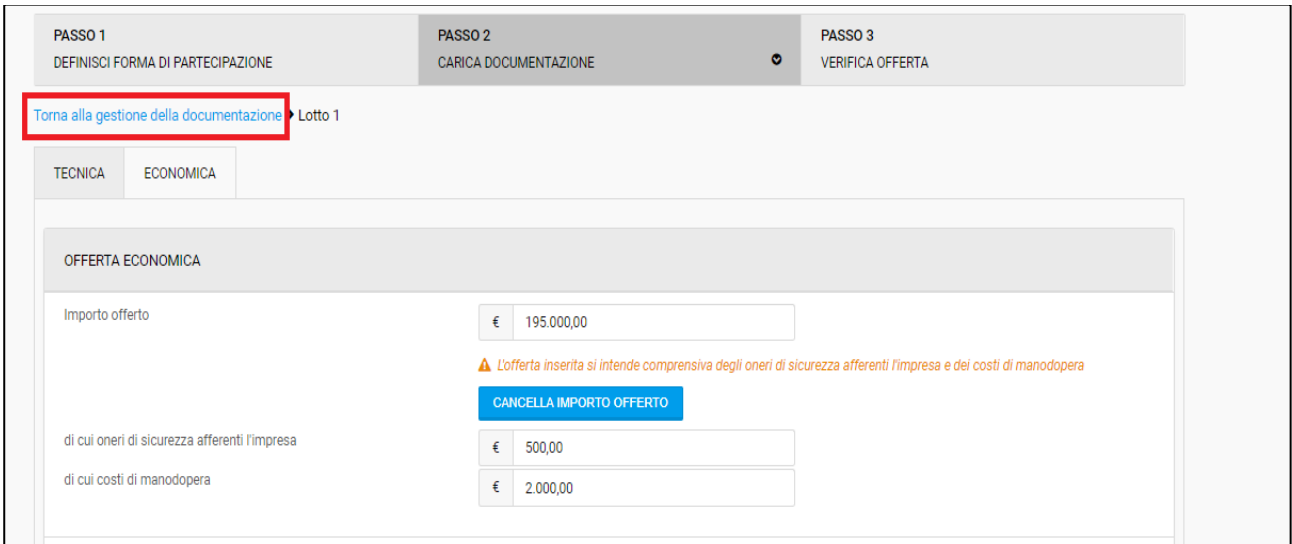

Fig. 63

Se il passo 2 risulterà -Completo- in tutte le sue sezioni ed evidenziato di colore verde sarà possibile cliccare su "Procedi" in fondo a destra ed accedere al passo 3 *Verifica offerta*.

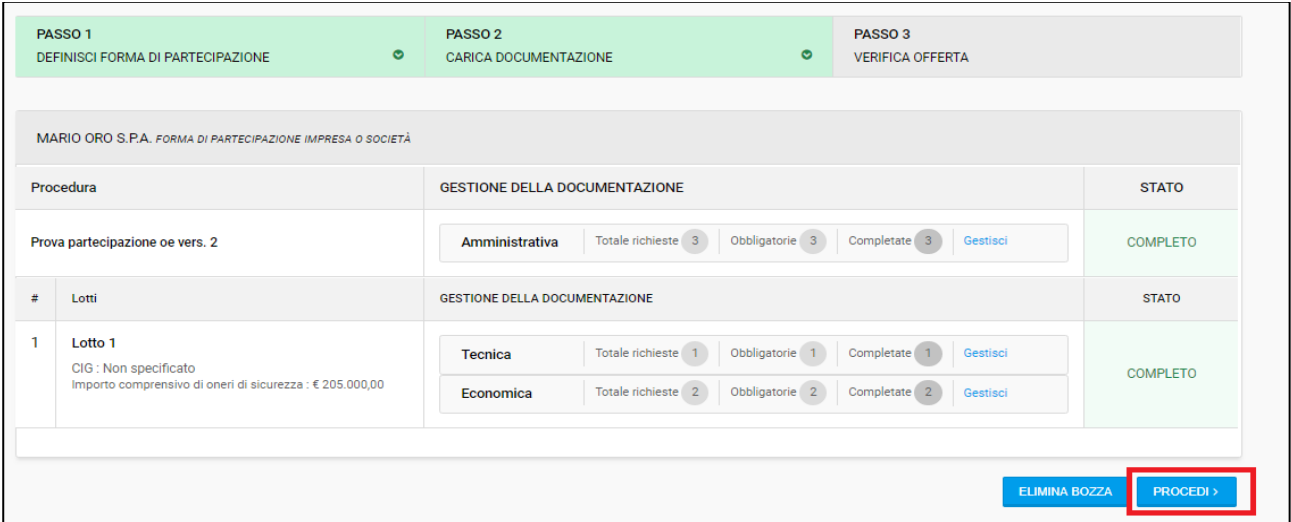

Fig. 64

# <span id="page-38-0"></span>**2.5 Passo 3 – Verifica offerta**

Il passo 3 *Verifica offerta* presenta il riepilogo di tutta la documentazione allegata dall'operatore economico ed i risultati relativi alla verifica della firma digitale.

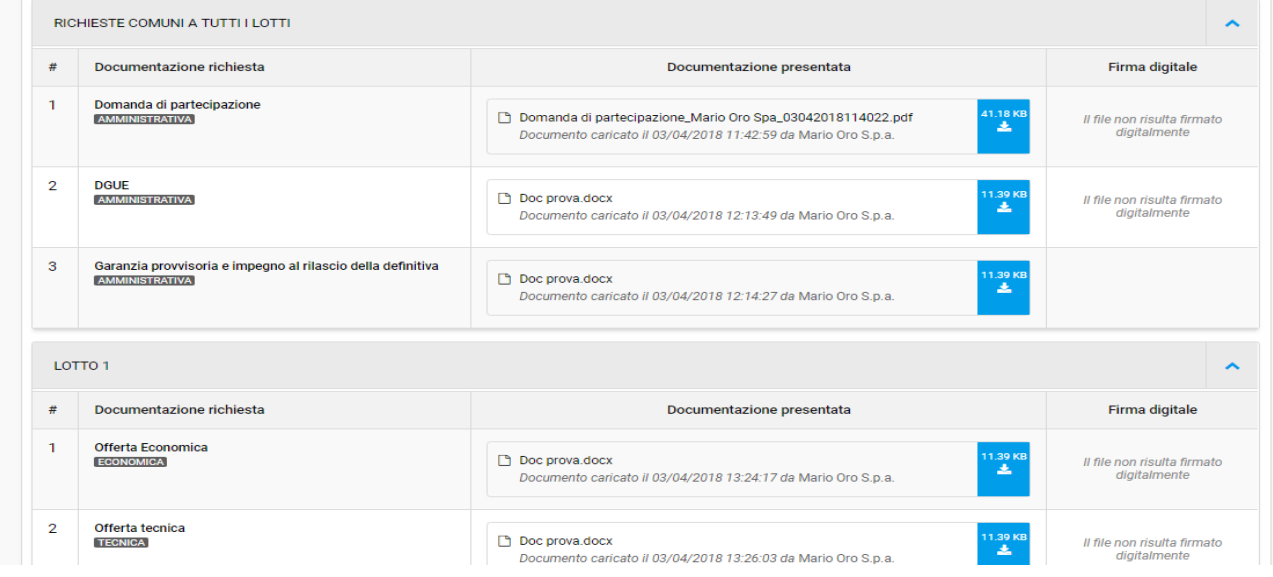

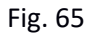

Per inviare la propria offerta cliccare sul tasto "Invia offerta" disponibile in basso a destra come evidenziato nell'immagine sottostante.

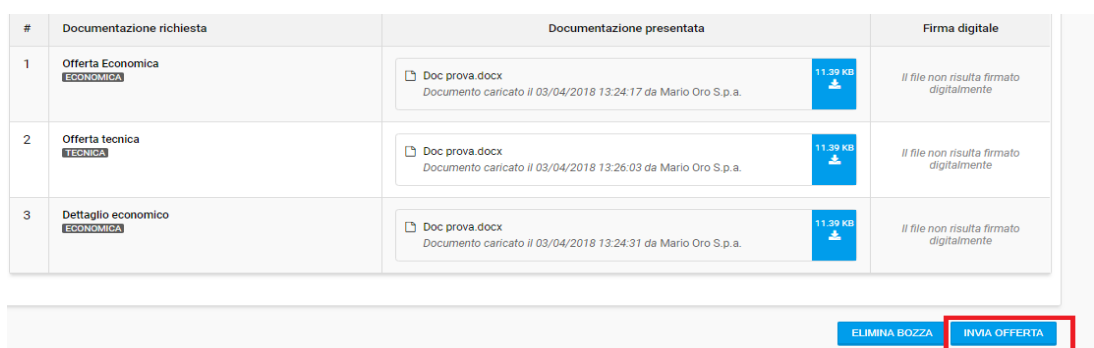

#### Fig. 66

Nella finestra di pop-up proposta dal sistema cliccare "Si" per procedere con l'invio dell'offerta.

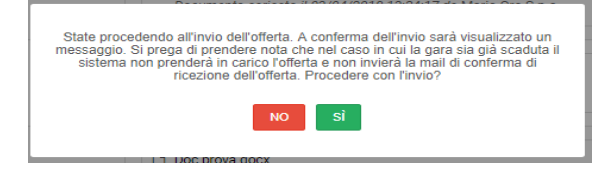

#### Fig. 67

Ad offerta inviata appare un messaggio di conferma in basso a destra, con indicazione di data e orario di invio dell'offerta.

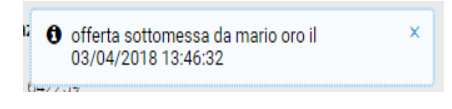

Fig.68

#### <span id="page-39-0"></span>**2.6 Attività successive alla presentazione dell'offerta**

A seguito della presentazione della propria offerta è possibile, fino a quando la gara sarà in corso, prenderne visione cliccando il tasto "Visualizza offerta" disponibile all'interno di ciascuna sezione del dettaglio di gara in basso a destra.

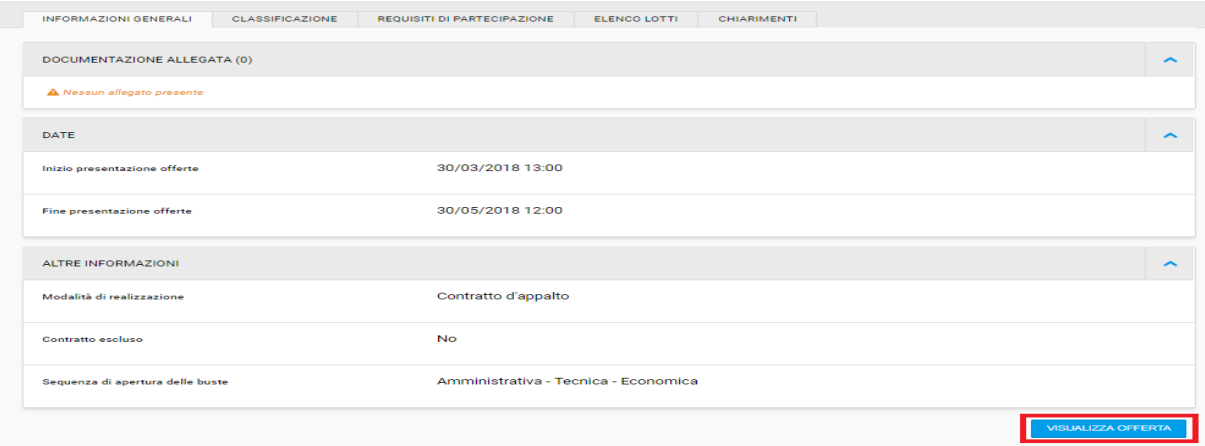

#### Fig. 69

Accedendo a questa sezione l'operatore economico potrà prendere visione del giorno e dell'orario di invio dell'offerta, nonché scaricare la documentazione inviata cliccando sull'apposito tasto azzurro.

È inoltre possibile verificare nuovamente la validità della firma digitale.

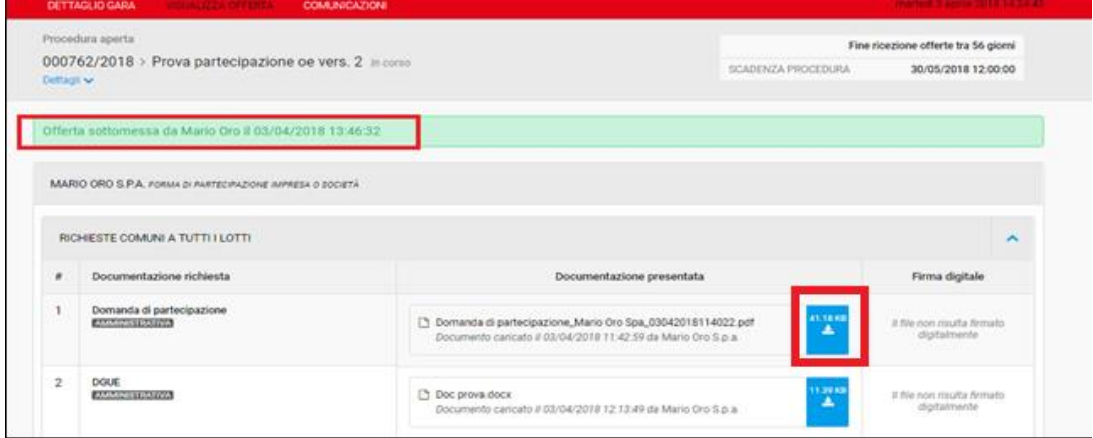

#### Fig. 70

All'interno di questa sezione è possibile inoltre annullare l'offerta inviata precedentemente attraverso il tasto "Annulla invio offerta" posizionato in basso a destra.

Nel momento in cui l'invio dell'offerta viene annullata, apparirà un messaggio in basso a destra che conferma l'avvenuto annullamento.

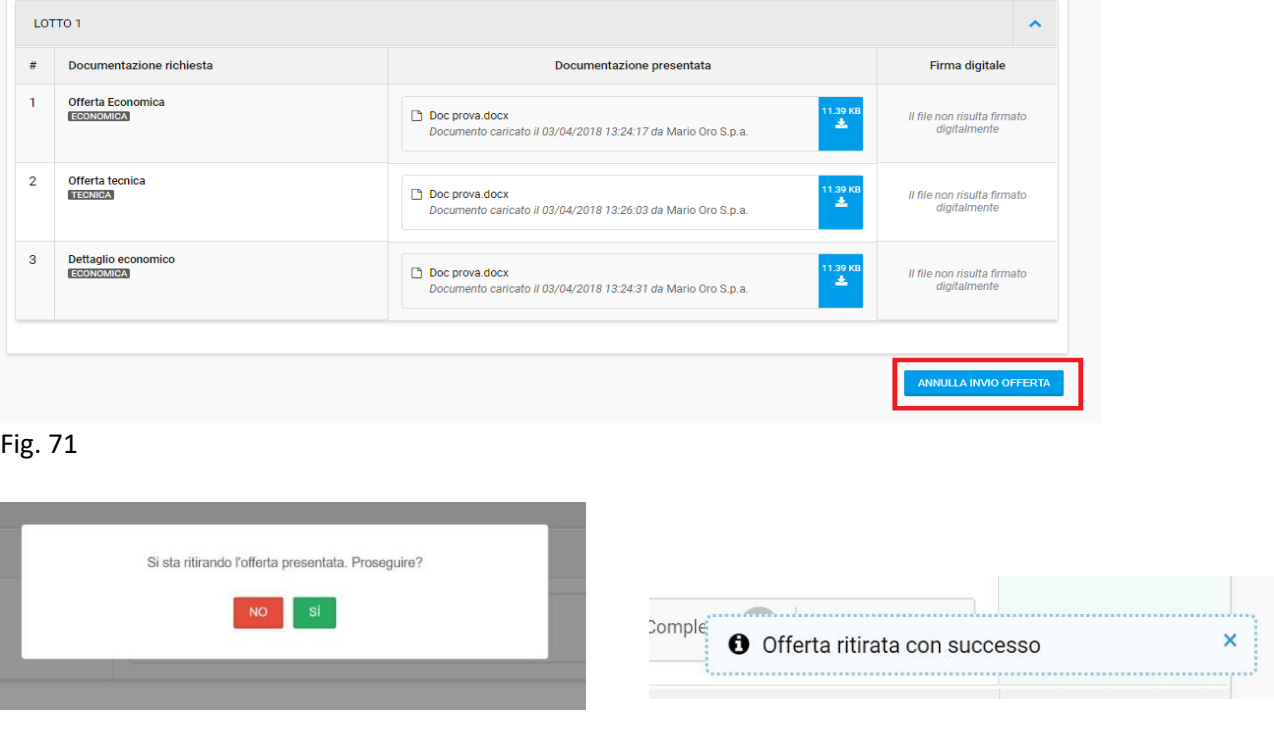

#### Fig. 72 Fig. 73

In seguito, l'offerta tornerà ad essere una bozza al Passo 2: tutta la documentazione in precedenza caricata, resta quindi salvata e non andrà persa. Sarà possibile modificare e presentare nuovamente l'offerta fino alla scadenza della procedura di gara o decidere di eliminare completamente l'offerta.

# Manuale d'uso per Stazioni Appaltanti per l'utilizzo della Piattaforma e-Procurement

# **COMUNICAZIONI**

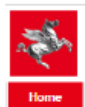

REGIONE TOSCANA Sistema Telematico Acquisti Regionale della Toscana

Sistema di acquisti telematici della Regione Toscana

# **INDICE**

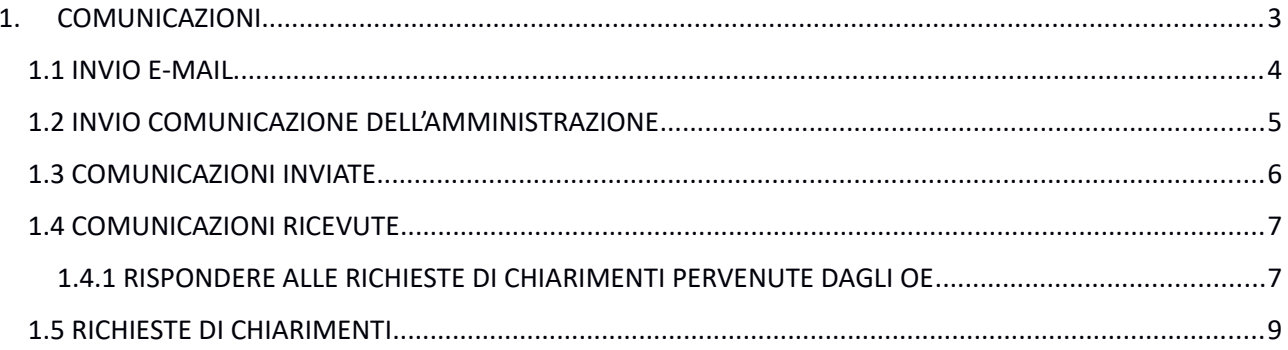

# <span id="page-43-0"></span>1. COMUNICAZIONI

Dalla pubblicazione di una procedura fino alla pubblicazione dell'esito gli utenti della Stazione Appaltante (buyer e responsabile) hanno la possibilità inviare diverse tipologie di comunicazioni agli operatori economici, e viceversa.

Per accedere alla funzionalità dedicata alle comunicazioni, accedere a START inserendo le proprie credenziali di accesso nel riquadro di identificazione posto in alto a sinistra.

#### Accedi

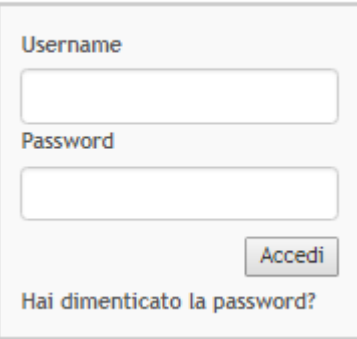

## Fig. 1

Accedere alla sezione "e-procurement"

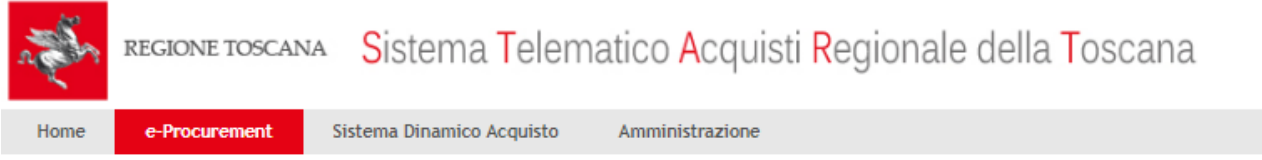

## Fig. 2

Individuata la gara di interesse, cliccare sul nome della stessa per entrare nella pagina dedicata al dettaglio della procedura. La sezione "Comunicazioni" sarà disponibile nella barra in alto come evidenziato nella pagina sottostante.

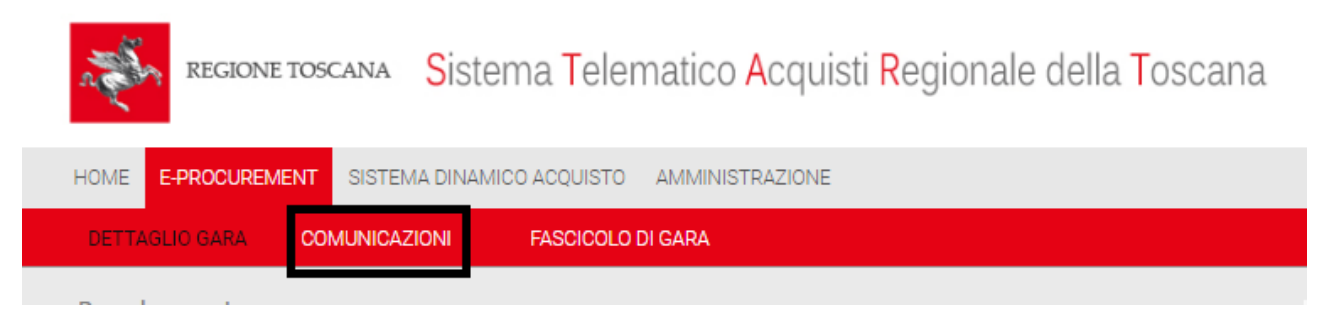

## Fig. 3

Cliccando su "Comunicazioni" si apre la pagina "Gestione comunicazioni".

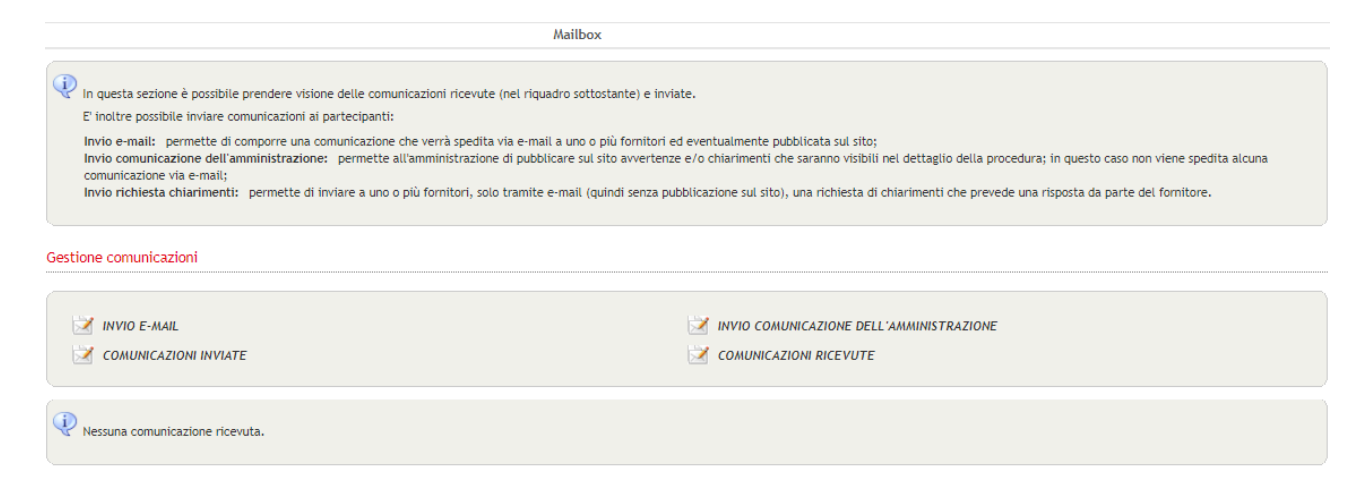

# <span id="page-44-0"></span>1.1 INVIO E-MAIL

Per inviare una comunicazione è necessario cliccare su "Invio e-mail".

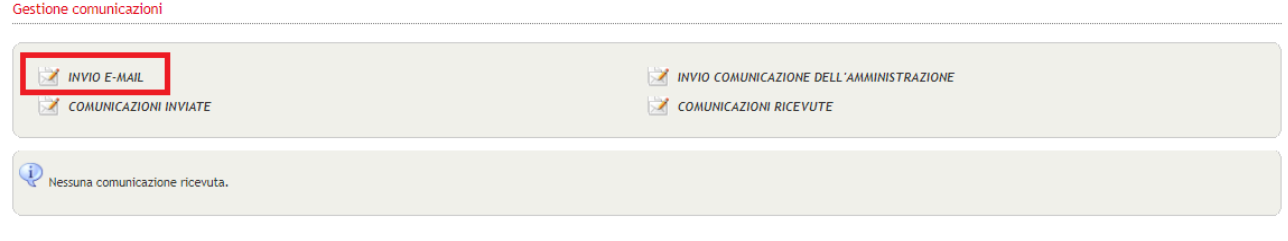

#### Fig. 5

La comunicazione può essere inviata ad uno o più operatori economici alla casella di posta elettronica che è stata indicata in fase di iscrizione.

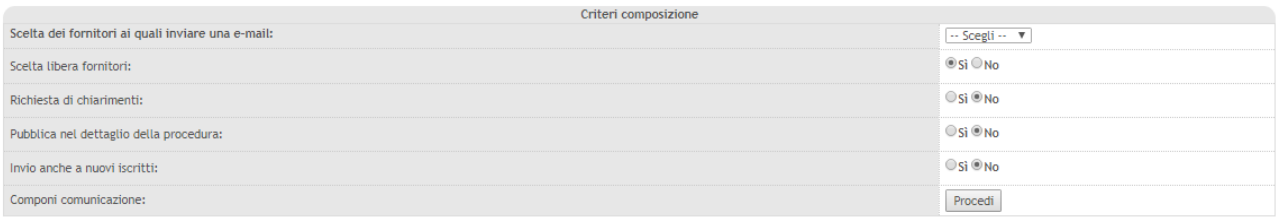

Fig. 6

Prima di inviare la comunicazione è possibile scegliere i criteri di invio.

- "Scelta dei fornitori ai quali inviare una e-mail": Attraverso il menù a tendina è possibile scegliere l'insieme degli OE a cui inviare la comunicazione (ad esempio: indirizzario, invitati alla gara, OE che hanno presentato offerta). Le funzioni disponibili variano anche in base allo stato e al tipo di procedura (aperta, negoziata, ristretta ecc.);
- "Scelta libera fornitori": selezionando "Si" è possibile scegliere manualmente gli OE a cui inviare la comunicazione; selezionando "No" la comunicazione sarà inviata a tutti gli OE appartenenti all'insieme selezionato nella voce precedente;
- "Richiesta di chiarimenti": mantenere l'opzione "No";
- "Pubblica nel dettaglio della procedura": selezionando "Si" la comunicazione sarà pubblicata anche nel dettaglio della gara. Nelle gare aperte la comunicazione sarà visibile da chiunque,

nelle negoziate ai soli invitati (a meno che la procedura non sia stata impostata con visibilità pubblica);

- "Invio anche a nuovi iscritti": selezionando "Si" la comunicazione verrà ricevuta anche dagli OE che si sono iscritti alla categoria merceologica di riferimento in un momento successivo alla pubblicazione della gara. Tale scelta verrà accettata dal sistema solo nel caso in cui la comunicazione venga inviata a tutti i fornitori di una categoria.

Impostati i criteri di invio cliccare su "Procedi".

Apparirà la schermata sottostante.

Allegare documentazione attraverso i tasti "Scegli file" ed "Allega" (facoltativo), scrivere l'oggetto e il testo della comunicazione e cliccare infine su "Procedi" per inviare la comunicazione.

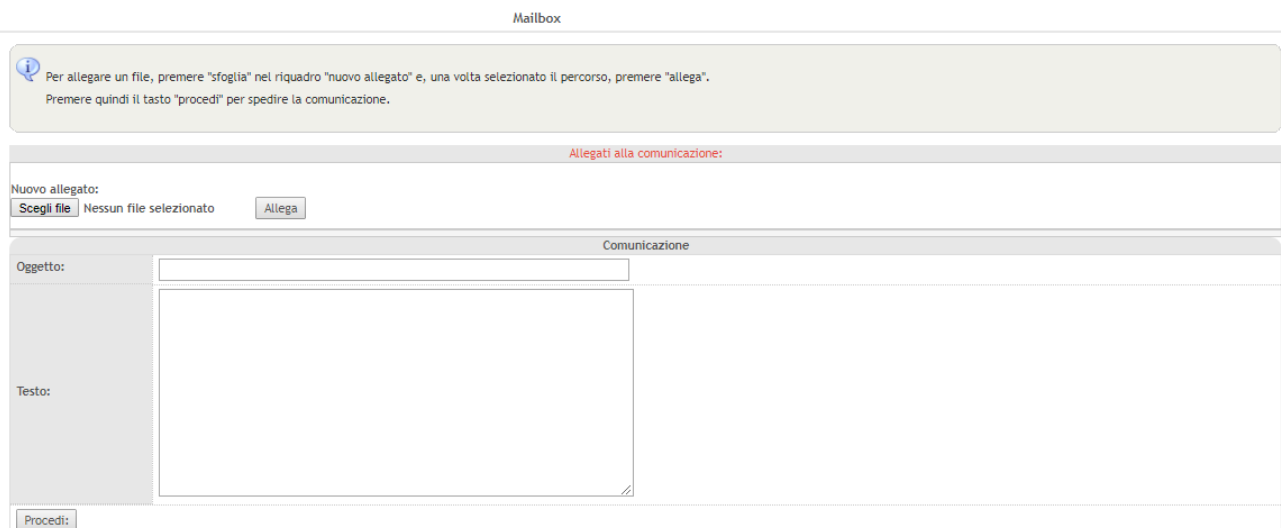

#### Fig. 7

Inviata la comunicazione, il sistema propone l'elenco dei destinatari.

|                                                                           |                 | Mailbox                          |        |  |
|---------------------------------------------------------------------------|-----------------|----------------------------------|--------|--|
| $\mathbf{u}$<br>La comunicazione è stata inviata ai seguenti destinatari: |                 |                                  |        |  |
|                                                                           | Destinatari     |                                  |        |  |
| #                                                                         | Ragione sociale |                                  | e-mail |  |
|                                                                           | AndreaOETest    | asd@asd.it                       |        |  |
|                                                                           | Assicurazione1  | Assicurazione1@Assicurazione1.IT |        |  |
|                                                                           | Assicurazione2  | Assicurazione2@Assicurazione2.it |        |  |
|                                                                           | Assicurazione3  | Assicurazione3@Assicurazione3.it |        |  |

Fig. 8

## <span id="page-45-0"></span>1.2 INVIO COMUNICAZIONE DELL'AMMINISTRAZIONE

Per pubblicare una comunicazione dell'amministrazione cliccare su "Invio comunicazione dell'amministrazione".

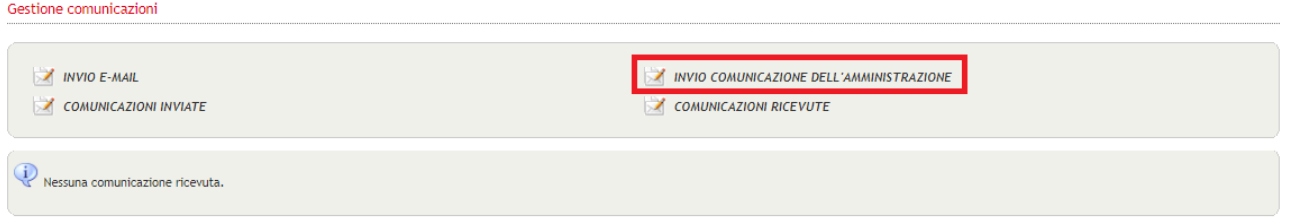

Attraverso l'utilizzo di questa funzione la comunicazione sarà pubblicata e visualizzata esclusivamente nel dettaglio di gara da chiunque possa accedere a questa pagina. Non è però prevista alcuna e-mail di notifica agli OE.

Nelle gare aperte una comunicazione di questo tipo sarà quindi visibile da chiunque, nelle negoziate invece solo dagli invitati, a meno che la procedura non sia stata impostata con visibilità pubblica.

Per pubblicare la comunicazione sarà necessario indicare l'oggetto ed inserire il testo all'interno dell'apposito campo. Cliccare infine su "Procedi".

Mailbox

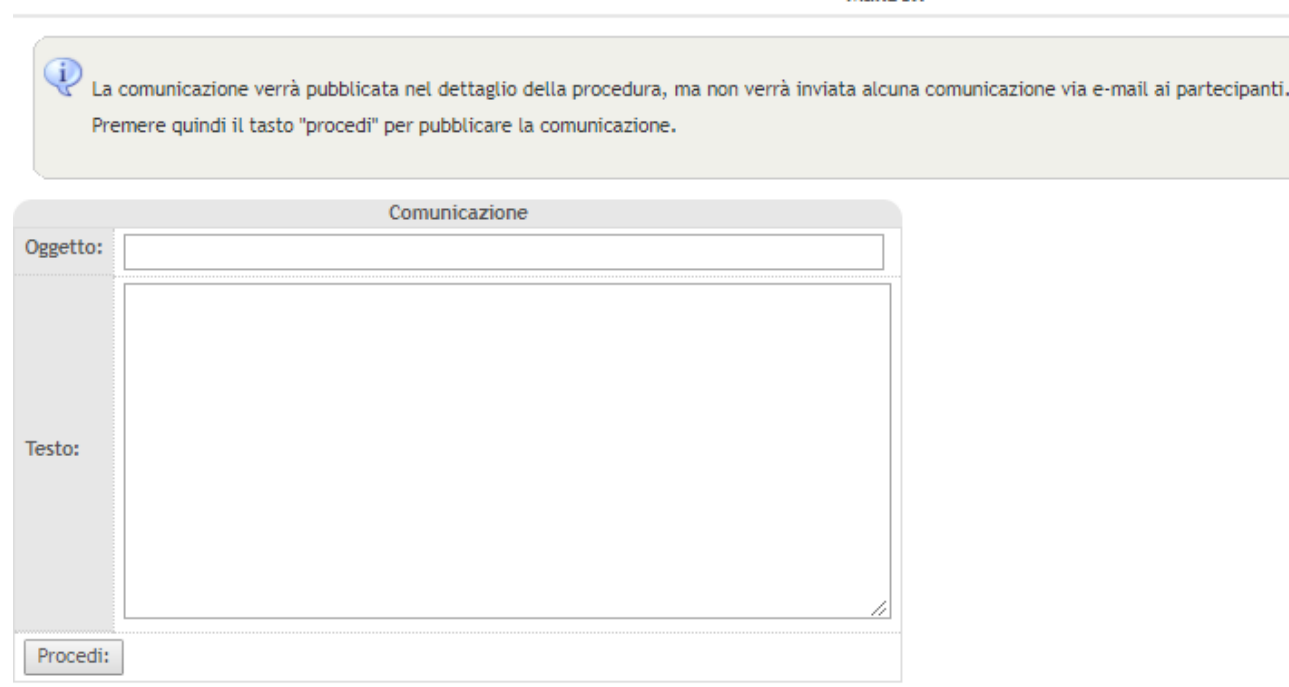

Fig. 10

## <span id="page-46-0"></span>1.3 COMUNICAZIONI INVIATE

All'interno della sezione "Comunicazioni inviate" la SA visualizza l'elenco delle comunicazioni inviate agli OE all'interno della specifica procedura di gara.

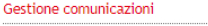

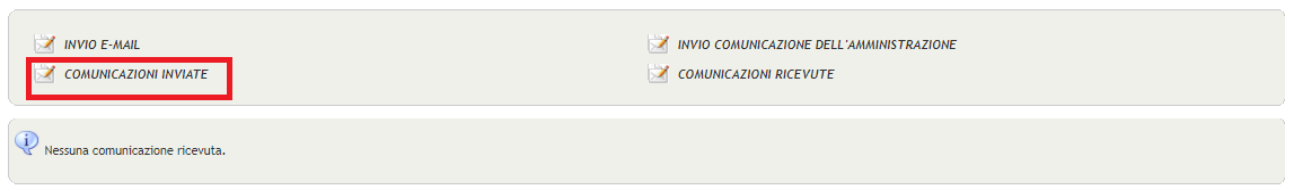

Cliccando su "Vedi" in corrispondenza della comunicazione di proprio interesse è possibile visualizzare il testo della comunicazione e i destinatari.

Comunicazioni inviate

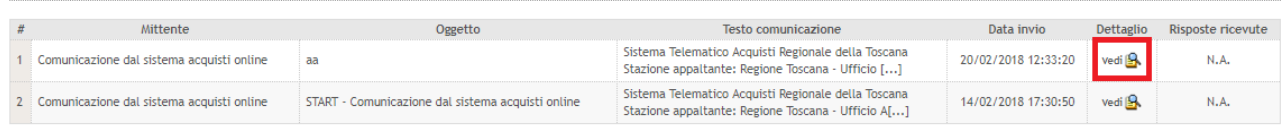

Fig. 12

# <span id="page-47-0"></span>1.4 COMUNICAZIONI RICEVUTE

Per prendere visione delle comunicazioni/richieste di chiarimento inviate alla Stazione Appaltante da parte degli OE all'interno della specifica gara, cliccare su "Comunicazioni ricevute".

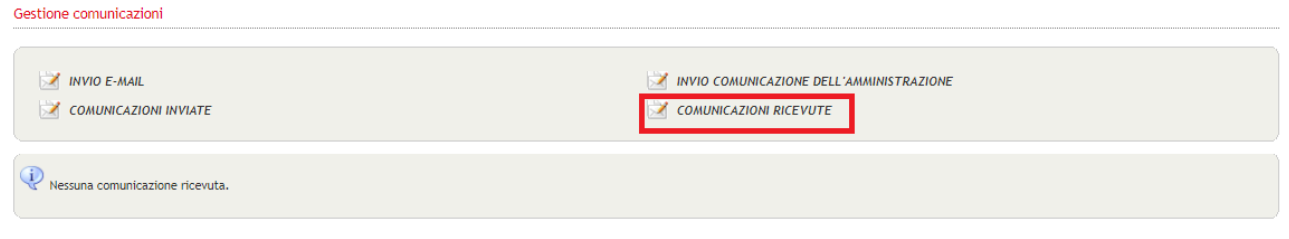

Fig. 13

Accedendo a questa sezione appare l'elenco delle comunicazioni ricevute.

Per visualizzarne i dettagli (ad esempio testo, allegati ecc.) cliccare su "Vedi" in corrispondenza della comunicazione di proprio interesse.

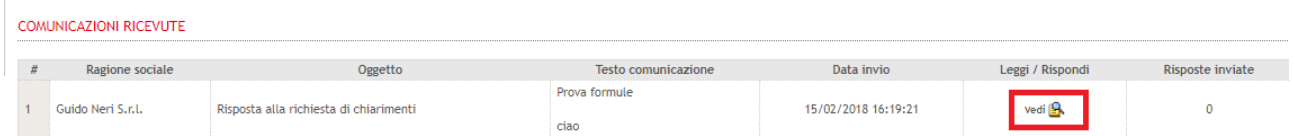

Fig. 14

# <span id="page-47-1"></span>1.4.1 RISPONDERE ALLE RICHIESTE DI CHIARIMENTI PERVENUTE DAGLI OE

Per rispondere alle richieste di chiarimenti pervenute in gara da parte degli OE è necessario cliccare su "Vedi" in corrispondenza della comunicazione ricevuta.

La schermata che appare è la seguente.

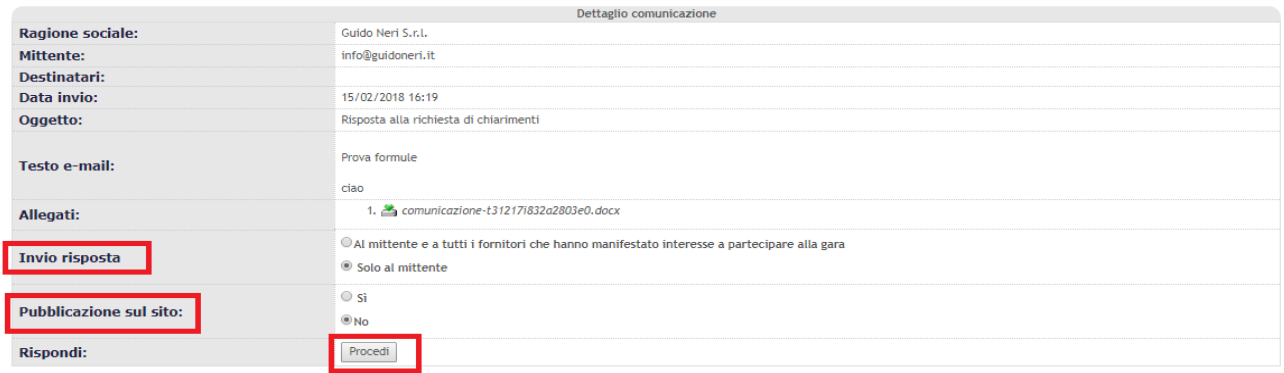

- In corrispondenza di "Invio risposta" selezionare l'opzione desiderata;
- In corrispondenza di "Pubblicazione sul sito" scegliere "Si" per pubblicare la richiesta di chiarimenti pervenuta dall'OE e la relativa risposta sul dettaglio di gara, rendendola così visibile anche agli altri invitati (in caso di negoziata) o a tutti (in caso di gara aperta). Scegliere "No" per non rendere pubblica la risposta.
- Cliccare infine su "Procedi".

Si viene indirizzati alla pagina di composizione del messaggio.

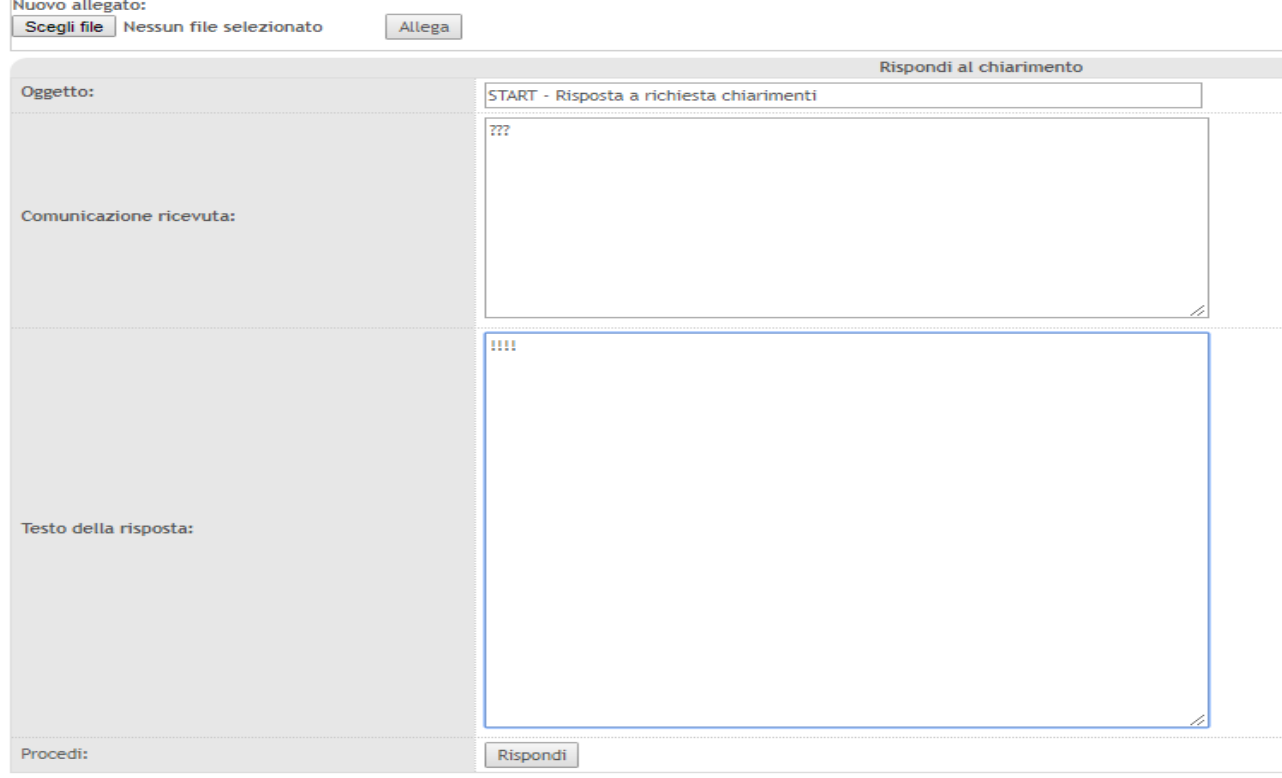

#### Fig. 16

È possibile allegare documentazione attraverso i tasti "Scegli file" e "Allega".

In automatico il sistema propone l'oggetto "START – Risposta a richiesta di chiarimenti" ed il testo della richiesta di chiarimenti alla quale si sta rispondendo.

 **N.B.** Il testo della comunicazione ricevuta può essere modificato, ad esempio per eliminare i riferimenti dell'OE che ha posto il quesito.

Digitare il testo della risposta nell'apposito campo "Testo della risposta" e cliccare infine su "Rispondi".

La schermata che appare è quella di conferma dell'invio del messaggio

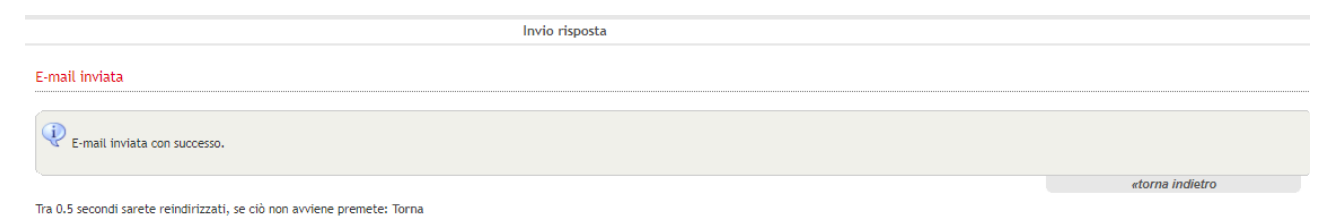

#### Fig. 17

Il sistema dopo qualche secondo reindirizza automaticamente alla sezione delle comunicazioni ricevute.

# <span id="page-49-0"></span>1.5 RICHIESTE DI CHIARIMENTI DA PARTE DELLA SA

Quando una gara è in esame, all'interno della sezione "Comunicazioni" appare la funzionalità "Invio richiesta chiarimenti".

Questa funzione consente di richiedere chiarimenti agli OE che hanno presentato offerta e di poter valutare la documentazione che gli stessi andranno a ricaricare sul portale.

Per ulteriori dettagli si invita a consultare la guida "Esame delle offerte".

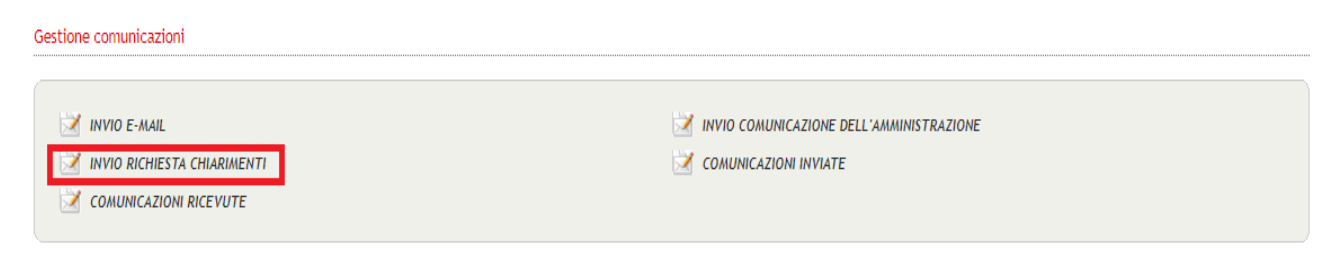

Fig. 17

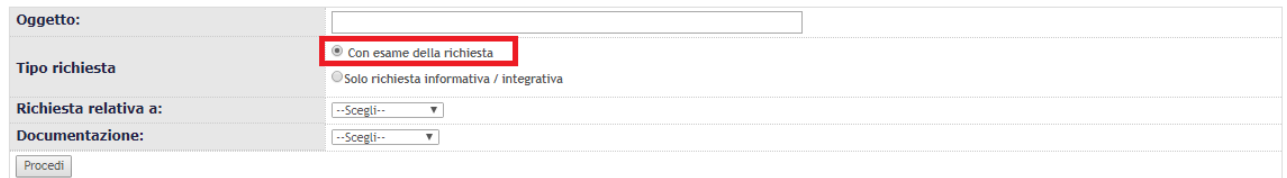

#### Fig. 18

Come si evince dalla schermata sottostante, utilizzando la funzione "Richiesta di chiarimenti" è possibile anche inviare all'OE una richiesta di chiarimenti ai soli fini informativi/integrativi, senza che l'eventuale documentazione aggiuntiva che l'OE invierà debba essere necessariamente valutata dalla SA all'interno della sezione "Esame delle offerte".

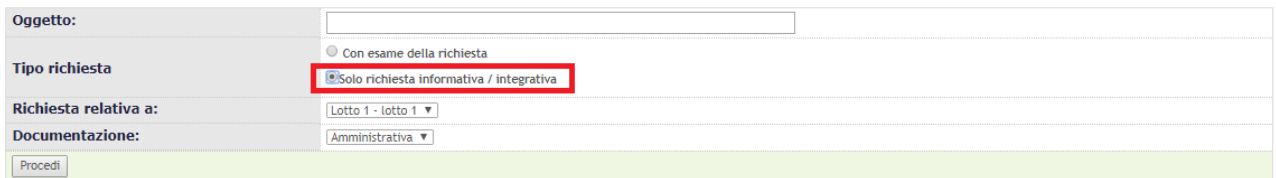

#### **ATTENZIONE ALL'UTILIZZO DELLA FUNZIONE "RICHIEDI CHIARIMENTI"!**

Se la SA utilizza la funzione "richiedi chiarimenti" impostando "con esame della richiesta", l'OE deve rispondere alla richiesta di chiarimenti **esclusivamente** utilizzando il pulsante "leggi/rispondi" disponibile in corrispondenza della comunicazione ricevuta e deve **necessariamente** allegare un documento.

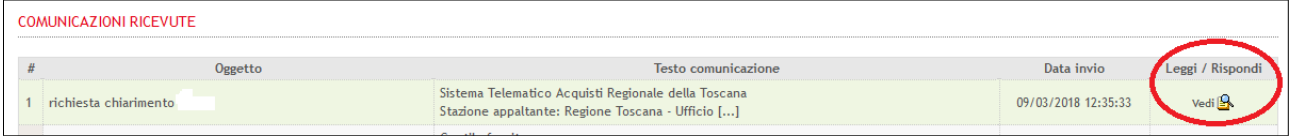

Il documento allegato sarà poi valutato dalla SA in fase di esame della documentazione. La SA non potrà procedere nell'esame della documentazione fino a quando l'OE non avrà risposto alla richiesta di chiarimento nella modalità indicata.

Se l'OE risponde alla richiesta di chiarimenti con un altro canale ad esempio utilizzando la funzione "invio comunicazione" (anziché "leggi / rispondi"), la SA non potrà procedere all'esame della documentazione ma dovrà contattare l'OE affinché risponda nell'unica modalità possibile per concludere il processo.